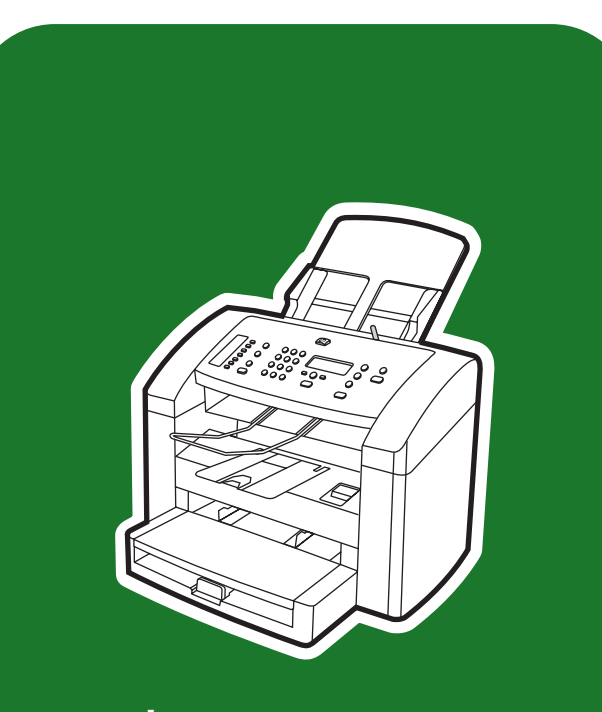

**hp** LaserJet 3015

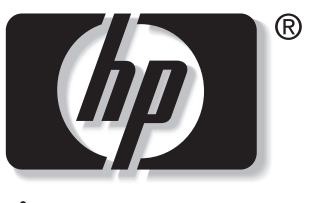

invent

**start** začínáme alapismeretek start začiatok start

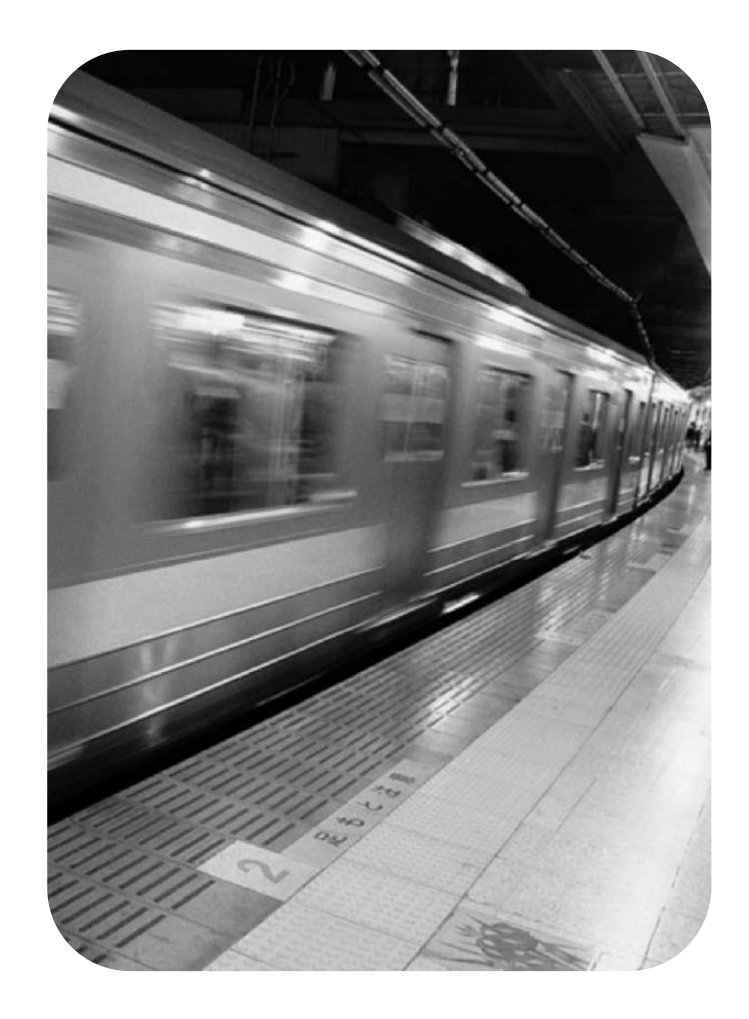

# Copyright Information

© 2003 Copyright Hewlett-Packard Development Company, L.P.

Reproduction, adaptation or translation without prior written permission is prohibited, except as allowed under the copyright laws.

The information contained in this document is subject to change without notice

The only warranties for HP products and services are set forth in the express warranty statements accompanying such products and services. Nothing herein should be construed as constituting an additional warranty. HP shall not be liable for technical or editorial errors or omissions contained herein.

Part number: Q2669-90924

Edition 1, 10/2003

# FCC Regulations

This equipment has been tested and found to comply with the limits for a Class B digital device, pursuant to Part 15 of the FCC rules. These limits are designed to provide reasonable protection against harmful interference in a residential installation. This equipment generates, uses, and can radiate radio frequency energy. If this equipment is not installed and used in accordance with the instructions, it may cause harmful interference to radio communications. However, there is no guarantee that interference will not occur in a particular installation. If this equipment does cause harmful interference to radio or television reception, which can be determined by turning the equipment off and on, the user is encouraged to try to correct the interference by one or more of the following measures:

Reorient or relocate the receiving antenna.

Increase separation between equipment and receiver.

Connect equipment to an outlet on a circuit different from that to which the receiver is located.

Consult your dealer or an experienced radio/TV technician.

Any changes or modifications to the printer that are not expressly approved by HP could void the user's authority to operate this equipment.

Use of a shielded interface cable is required to comply with the Class B limits of Part 15 of FCC rules.

This equipment complies with FCC rules, Part 68. On the back of this equipment is a label that contains, among other information, the FCC registration number and ringer equivalence number (REN) for this equipment. If requested, this information must be provided to the telephone company. The REN is used to determine the quantity of devices which may be connected to the telephone line. Excessive RENs on the telephone line may result in the devices not ringing in response to an incoming call. In most, but not all, areas, the sum of the RENs should not exceed five (5.0). To be certain of the number of devices that may be connected to the line, as determined by the total RENs, contact the telephone company to determine the maximum REN for the calling area.

This equipment uses the following USOC jacks: RJ11C.

An FCC-compliant telephone cord and modular plug is provided with this equipment. This equipment is designed to be connected to the telephone network or premises wiring using a compatible modular jack which is Part 68 compliant. This equipment cannot be used on telephone company-provided coin service. Connection to Party Line Service is subject to state tariffs. If this equipment causes harm to the telephone network, the telephone company will notify you in advance that temporary discontinuance of service may be required. If advance notice is not practical, the telephone company will notify the customer as soon as possible. Also, you will be advised of your right to file a complaint with the FCC if you believe it is necessary. The telephone company may make changes in its facilities, equipment, operations, or

Hewlett-Packard Development Company, L.P. 20555 S.H. 249 Houston, TX 77070

procedures that could affect the operation of the equipment. If this happens, the telephone company will provide advance notice in order for you to make the necessary modifications in order to maintain uninterrupted service. If trouble is experienced with this equipment, please see the numbers in the front of this manual for repair and (or) warranty information. If the trouble is causing harm to the telephone network, the telephone company may request you remove the equipment from the network until the problem is resolved. The following repairs can be done by the customer: Replace any original equipment that came with the device. This includes the print cartridge, the supports for trays and bins, the power cord, and the telephone cord. It is recommended that the customer install an AC surge arrestor in the AC outlet to which this device is connected. This is to avoid damage to the equipment caused by local lightning strikes and other electrical surges.

See the electronic User Guide for more regulatory information.

# Trademark Credits

Microsoft®, Windows®, and Windows NT® are U.S. registered trademarks of Microsoft Corporation. All other devices mentioned herein may be trademarks of their respective companies.

#### Informacje o prawach autorskich

© 2003 Copyright Hewlett-Packard Development Company, L.P.

Reprodukcja, adaptacja lub tłumaczenie bez wcześniejszego pisemnego zezwolenia jest zabronione, z wyłączeniem czynności dozwolonych przez prawa autorskie.

Informacje zawarte w niniejszym dokumencie mogą ulec zmianie bez powiadomienia.

Jedyna gwarancja, jakiej udziela się na produkty i usługi firmy HP, znajduje się w warunkach gwarancji, dołączonych do produktów i usług. Żaden zapis w niniejszym dokumencie nie może być interpretowany jako dodatkowa gwarancja. Firma HP nie odpowiada za żadne błędy techniczne lub edytorskie ani jakiekolwiek opuszczone informacje w niniejszym dokumencie.

Numer części: Q2669-90924

Wydanie 1, 10/2003

### Znaki towarowe

Microsoft(r), Windows(r) i Windows NT(r) są zastrzeżonymi w USA znakami towarowymi firmy Microsoft Corporation. Nazwy wszystkich innych urządzeń, o których mowa w niniejszym dokumencie, mogą być znakami towarowymi odpowiednich firm.

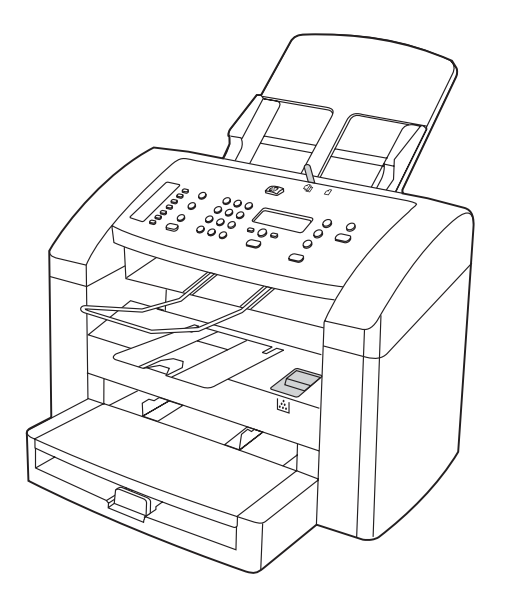

Device configuration. The HP LaserJet 3015 all-in-one comes with a 150-sheet media input tray, a 10-sheet priority input tray, and a 30-sheet automatic document feeder (ADF) input tray.

Konfigurace zařízení. Zařízení HP LaserJet 3015 all-in-one se dodává se vstupním zásobníkem médií na 150 listů, prioritním vstupním zásobníkem na 10 listů a vstupním zásobníkem ADF na 30 listů.

A készülék beállítása. A HP LaserJet 3015 all-in-one tartozékai: 150 lapos médiaadagoló tálca, 10 lapos elsődleges adagolótálca és 30 lapos automatikus lapadagoló (ADF) bemeneti tálca.

Konfiguracija naprave. Vse-v-enem HP LaserJet 3015 je opremljen s 150-listnim vhodnim pladnjem, 10-listnim prioritetnim vhodnim pladnjem in samodejnim podajalnikom (SPD) s kapaciteto 30 listov.

Konfigurácia zariadenia. Zariadenie HP LaserJet 3015 all-in-one sa dodáva so vstupným zásobníkom na 150 hárkov médií, prioritným vstupným zásobníkom na 10 hárkov a vstupným zásobníkom automatického podávača dokumentov na 30 hárkov.

Konfiguracja urządzenia. Urządzenie wielofunkcyjne HP LaserJet 3015 jest wyposażone w podajnik materiałów o pojemności 150 arkuszy, podajnik do szybkiego podawania materiałów o pojemności 10 arkuszy oraz automatyczny podajnik dokumentów (ADF) o pojemności 30 arkuszy.

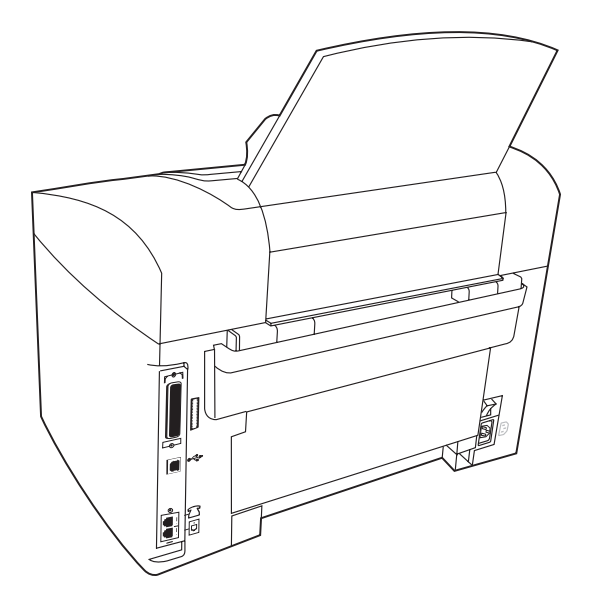

The HP LaserJet 3015 all-in-one also includes parallel and universal serial bus (USB) interface ports, fax interface ports, and 32 megabytes (MB) of random-access memory (RAM).

Zařízení HP LaserJet 3015 all-in-one také obsahuje paralelní port, porty USB (Universal Serial Bus), porty pro faxové rozhraní a 32 MB paměti RAM (Random Access Memory).

A HP LaserJet 3015 all-in-one ezen kívül párhuzamos és USBillesztőportokkal, fax-illesztőportokkal, valamint 32 megabájt (MB) véletlen hozzáférésű memóriával (RAM) is rendelkezik.

Vse-v-enem HP LaserJet 3015 vsebuje vrata vzporednega in USB vmesnika, vrata vmesnika za faks in 32 MB pomnilnika RAM (Random Access Memory).

Zariadenie HP LaserJet 3015 all-in-one obsahuje aj porty paralelného rozhrania a univerzálnej sériovej zbernice (USB), porty faxového rozhrania a 32 megabajtov (MB) pamäte s náhodným prístupom (RAM).

Urządzenie wielofunkcyjne HP LaserJet 3015 posiada także złącza portu równoległego, portu USB, portów faksu oraz 32 MB pamięci RAM.

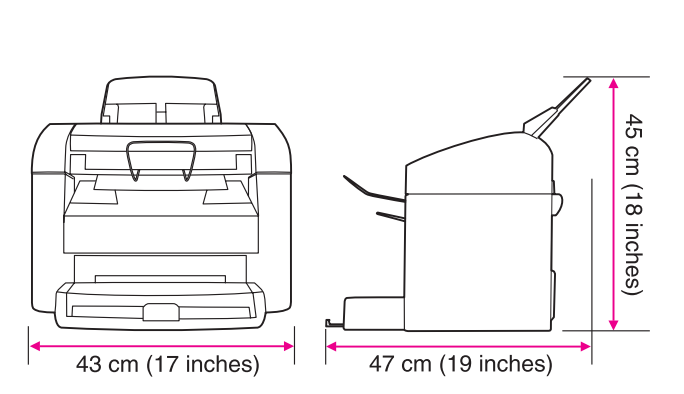

Prepare the location. Place the device on a sturdy, level surface in a well-ventilated area. Make sure that there is enough space around the device so that the air vents are not blocked.

Příprava umístění zařízení. Zařízení umístěte na stabilní rovné podložce v dobře větraném prostředí. Kolem zařízení ponechejte

A készülék helyének előkészítése. A készüléket szilárd, sima felületen helyezze el, egy megfelelően szellőző helyiségben. Győződjön meg arról, hogy a készülék körül elegendő hely marad,

Priprava lokacije. V dobro prezračenem prostoru položite napravo na trdno in ravno podlago. Okoli naprave mora biti dovolj prostora,

dostatek místa, aby nebyly blokovány větrací otvory.

és a szellőzőnyílások nincsenek eltakarva.

da so zračne odprtine proste.

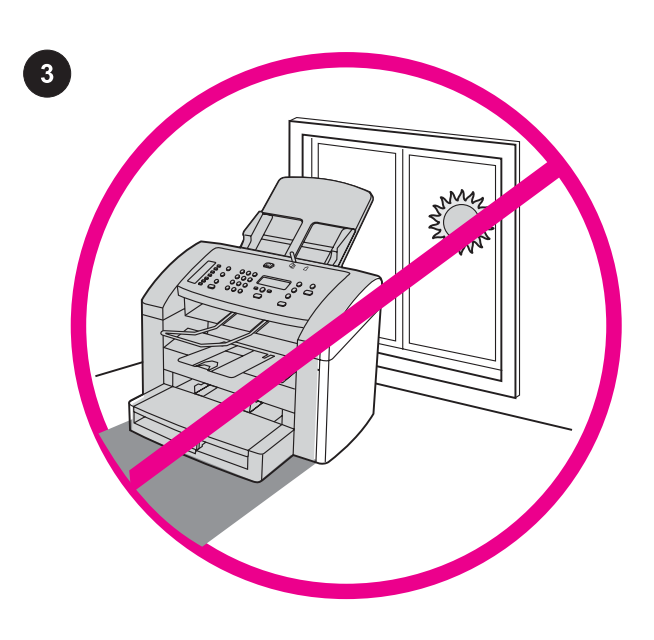

Regulate the environment. Do not place the device in direct sunlight or in an area that has abrupt temperature and humidity changes. The recommended ranges are 15 degrees to 32.5 degrees C (59 degrees to 90.5 degrees F) and 10 percent to 80 percent relative humidity.

Zajištění vhodného provozního prostředí. Neumísťujte zařízení do prostředí, ve kterém by mohlo být vystavováno přímému slunečnímu světlu či prudkým změnám teploty a vlhkosti. Doporučené rozsahy jsou 15 až 32,5 °C (59 až 90,5 °F) a 10 až 80 procent relativní vlhkosti.

A környezet szabályozása. Ne helyezze a készüléket közvetlen napsugárzásnak kitett vagy olyan helyre, ahol hirtelen hőmérsékletvagy páratartalom-változások fordulhatnak elő. A javasolt hőmérséklettartomány 15-32,5 Celsius fok, illetve 10-80 százalék relatív páratartalom.

Uredite okolje. Naprave ne izpostavljajte neposredni sončni svetlobi ali nenadnim spremembam temperature in vlage. Priporočen je razpon od 15 do 32,5 stopinj C (od 59 do 90,5 stopinj F) in od 10 do 80 % relativne vlage.

Upravte prevádzkové prostredie. Zariadenie neumiestňujte na priame slnečné svetlo alebo na plochy, kde dochádza k náhlym zmenám teploty a vlhkosti. Odporúčané prevádzkové rozsahy sú nasledovné: teplota 15 až 32,5 stupňa Celzia a relatívna vlhkosť 10 až 80 percent.

Przygotowanie otoczenia. Nie należy umieszczać urządzenia w miejscu narażonym na bezpośrednie działanie światła słonecznego lub w miejscu, w którym występują nagłe zmiany temperatury i wilgotności. Zalecany przedział temperatur wynosi od 15°C do 32,5° C, natomiast przedział wilgotności względnej od 10% do 80%.

Pripravte si miesto na umiestnenie zariadenia. Zariadenie umiestnite na pevný a rovný povrch na dobre vetranom mieste. Okolo zariadenia zaistite dostatočný priestor, aby neboli blokované vzduchové vetracie otvory.

Przygotowanie miejsca na urządzenie. Urządzenie należy umieścić na stabilnej, równej powierzchni w miejscu o dobrej wentylacji. Należy zapewnić taką ilość wolnego miejsca wokół urządzenia, aby otwory wentylacyjne nie były zablokowane.

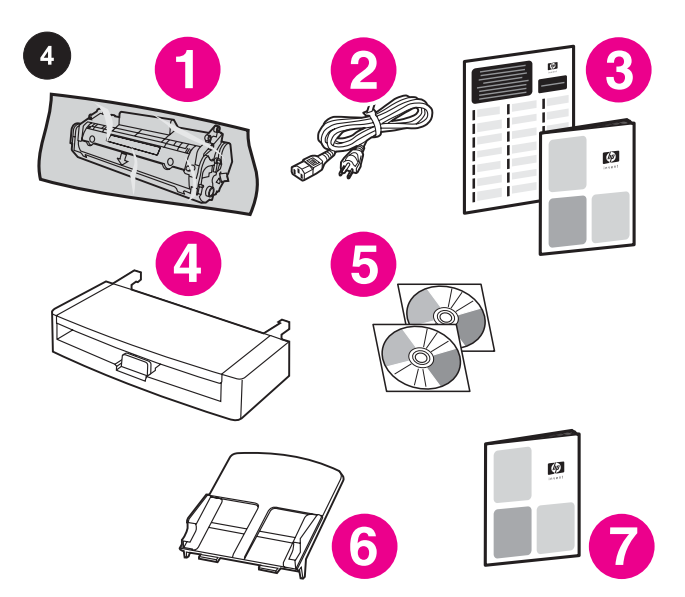

Package contents. 1) print cartridge; 2) power cord; 3) Start Guide and support flyer; 4) media input tray; 5) CD-ROMs containing the device software and the electronic User Guide; 6) automatic document feeder (ADF) input tray; 7) Fax Guide;

Obsah balení. 1) tisková kazeta; 2) napájecí kabel; 3) úvodní příručka a leták s informacemi o odborné pomoci; 4) vstupní zásobník médií; 5) disky CD-ROM se softwarem k zařízení a elektronickou příručkou uživatele; 6) vstupní zásobník ADF; 7) příručka pro faxování;

A csomag tartalma. 1) nyomtatópatron; 2) tápkábel; 3) alapvető tudnivalók kézikönyve és terméktámogatási tudnivalókat tartalmazó tájékoztató; 4) bemeneti tálca; 5) a termék szoftverét és az elektronikus kézikönyvet tartalmazó CD-ROM-ok; 6) automatikus lapadagoló (ADF) bemeneti tálcája; 7) faxkezelési kézikönyv;

Vsebina paketa. 1) tiskalna kartuša; 2) napajalni kabel; 3) priročnik in letak za podporo; 4) vhodni pladenj; 5) CD-ROM plošča s programsko opremo izdelka in elektronskim uporabniškim priročnikom; 6) vhodni pladenj samodejnega podajalnika dokumentov (SPD); 7) uporabniški priročnik za faks;

Obsah balenia. 1) tlačová kazeta, 2) napájací kábel, 3) úvodná príručka a leták s informáciami o podpore, 4) vstupný zásobník na médiá, 5) disky CD-ROM obsahujúce softvér zariadenia a elektronickú používateľskú príručku, 6) vstupný zásobník pre automatický podávač dokumentov, 7) sprievodca používaním faxu,

Zawartość opakowania. 1) kaseta z tonerem; 2) przewód zasilający; 3) przewodnik wprowadzający i ulotka z pomocnymi informacjami; 4) podajnik wejściowy; 5) płyta CD zawierająca oprogramowanie urządzenia oraz elektroniczną instrukcję obsługi; 6) automatyczny podajnik dokumentów (ADF); 7) instrukcja obsługi faksu;

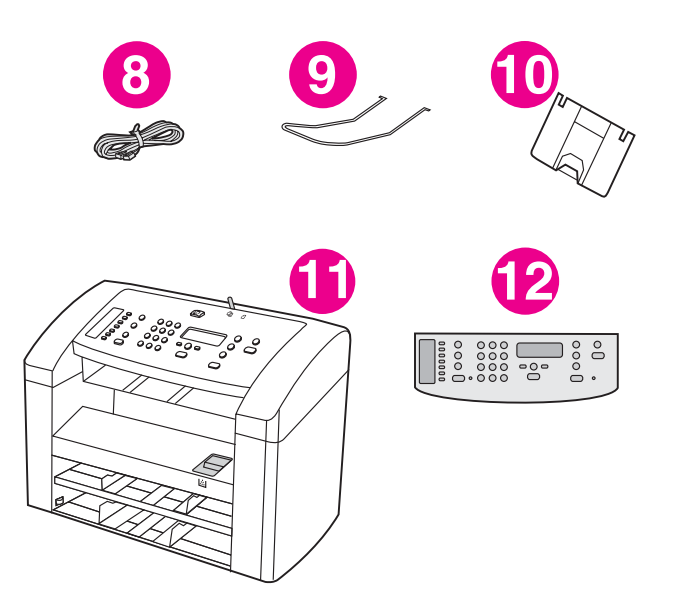

8) fax cord; 9) ADF output support; 10) output bin support; 11) HP LaserJet 3015 all-in-one; 12) control-panel faceplate (if not already installed). Note: The parallel cable and USB device cable (A/B) are not included.

8) faxový kabel; 9) podpěra pro výstup z automatického podavače dokumentů (ADF); 10) podpěra výstupní přihrádky; 11) zařízení HP LaserJet 3015 all-in-one; 12) deska ovládacího panelu (pokud ještě není nainstalována). Poznámka: Paralelní kabel a kabel USB (A/B) nejsou součástí dodávky.

8) faxkábel; 9) ADF kimeneti tartóelem; 10) kimeneti tálca tartóelem; 11) HP LaserJet 3015 all-in-one; 12) kezelőpanel-előlap (amennyiben még nincs felszerelve). Megjegyzés: Párhuzamos és USB-kábel (A/B) nem tartozik a csomaghoz.

8) kabel za faks; 9) izhodna podpora SPD; 10) podpora izhodnega pladnja; 11) vse-v-enem HP LaserJet 3015; 12) sprednja plošča nadzorne plošče (če že ni nameščena). Opomba: vzporedni kabel in kabel USB (A/B) nista všteta.

8) faxový kábel, 9) výstupný držiak automatického podávača dokumentov, 10) držiak výstupného zásobníka, 11) HP LaserJet 3015 all-in-one, 12) štítok s nápismi ovládacieho panela (ak už nie je nainštalovaný). Poznámka: Paralelný kábel a kábel USB zariadenia (A/B) nie sú súčasťou dodávky.

8) przewód faksowy; 9) taca odbiorcza podajnika ADF; 10) taca odbiorcza materiałów; 11) urządzenie wielofunkcyjne HP LaserJet 3015; 12) płyta czołowa panelu sterowania (jeśli nie jest już założona). Uwaga: Przewód równoległy i USB (typu A/B) nie są dostarczane wraz z urządzeniem.

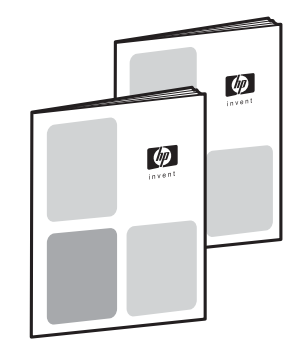

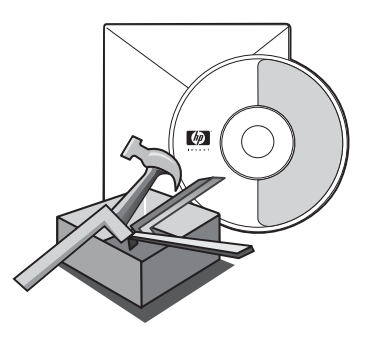

Documentation. The device includes the following documents: 1) Start Guide, for initial setup and configuration instructions; 2) Fax Guide, for fax configuration and operation instructions;

Dokumentace. K zařízení se dodávají následující dokumenty: 1) úvodní příručka (s pokyny pro počáteční nastavení a konfiguraci); 2) příručka pro faxování (s pokyny pro konfiguraci faxu a návodem k jeho používání).

Dokumentáció. A készülékhez a következő dokumentumok tartoznak: 1) Alapvető tudnivalók kézikönyve a kezdeti beállítások elvégzéséhez; 2) Faxkézikönyv a fax beállításához és használatához;

Dokumentacija. Naprava vsebuje naslednje dokumente: 1) Priročnik za začetno nastavitev in navodila za konfiguracijo; 2) Priročnik za faks, za konfiguracijo in navodila za upravljanje;

Dokumentácia. So zariadením sa dodávajú nasledujúce dokumenty: 1) úvodná príručka s pokynmi na počiatočnú inštaláciu a konfiguráciu, 2) sprievodca používaním faxu s pokynmi na konfiguráciu a prevádzku faxu,

Dokumentacja. Wraz z urządzeniem dostarczane są następujące dokumenty: 1) przewodnik wprowadzający, zawierający instrukcje podłączenia i wstępnej konfiguracji; 2) instrukcja obsługi faksu, opisująca konfigurację i sposób korzystania z faksu;

3) electronic User Guide on the device CD-ROMs, for extra information and troubleshooting; 4) Toolbox software Help, for instructions about operating the device through the software.

3) elektronická příručka uživatele na discích CD-ROM (s dalšími informacemi a tipy pro řešení problémů); 4) nápověda k programu Nástrojový panel (s pokyny k provozu zařízení přes software).

3) további tájékoztatást és hibaelhárítási tudnivalókat tartalmazó elektronikus kézikönyv a készülékhez mellékelt CD-ROM lemezeken; 4) az Eszköztár program súgója a készülék szoftver általi használatához.

3) CD-ROM plošča z elektronskim uporabniškim priročnikom za izdelek, za podrobnejše informacije in odpravljanje težav; 4) Pomoč s programskimi orodji, navodili upravljanja programske opreme naprave.

3) elektronická používateľská príručka na diskoch CD-ROM dodávaných so zariadením s ďalšími informáciami a pokynmi na riešenie problémov, 4) pomocník programu Toolbox s pokynmi na prevádzku zariadenia prostredníctvom softvéru.

3) elektroniczna instrukcja obsługi umieszczona na płycie CD, zawierająca dodatkowe informacje oraz sposoby rozwiązywania problemów; 4) pomoc programu Zestaw narzędzi, opisująca sposób obsługi urządzenia za pomocą tego programu.

ခိ

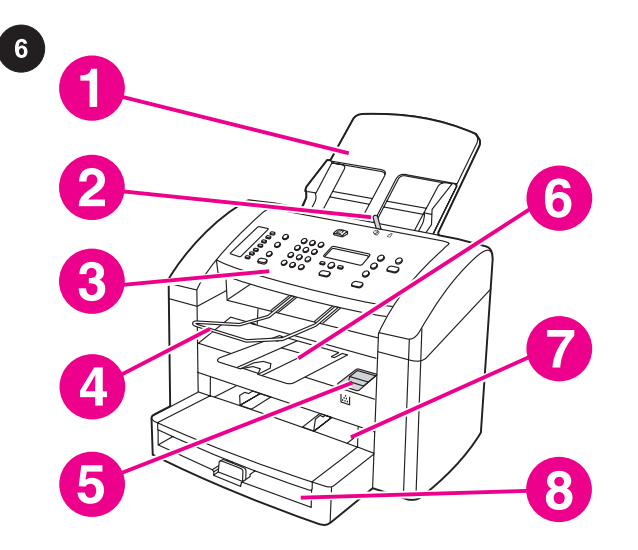

Locate the device parts. 1) ADF input tray; 2) ADF media lever; 3) control panel; 4) ADF output bin; 5) print-cartridge-door release; 6) output bin; 7) priority input tray; 8) media input tray;

Jednotlivé části zařízení. 1) vstupní zásobník ADF; 2) páčka médií podavače ADF; 3) ovládací panel; 4) výstupní přihrádka podavače ADF; 5) páčka pro uvolnění dvířek tiskové kazety; 6) výstupní přihrádka; 7) prioritní vstupní zásobník 8) vstupní zásobník médií;

A készülék részei. 1) ADF adagolótálca; 2) ADF médiakar; 3) kezelőpanel; 4) ADF kimeneti tálca; 5) nyomtatópatron-ajtó kioldója; 6) kimeneti tálca; 7) elsődleges adagolótálca; 8) médiaadagoló tálca;

Lokacije delov naprave. 1) vhodni pladenj SPD; 2) vzvod SPD; 3) nadzorna plošča; 4) izhodni pladenj SPD; 5) vzvod za sprostitev vratc prostora tiskalne kartuše; 6) izhodni pladenj; 7) prioritetni vhodni pladenj; 8) vhodni pladenj;

Vyhľadajte jednotlivé súčasti zariadenia. 1) vstupný zásobník automatického podávača dokumentov, 2) páčka na nastavenie veľkosti média v automatickom podávači dokumentov, 3) ovládací panel, 4) výstupný zásobník automatického podávača dokumentov, 5) uvoľňovacia poistka prístupových dvierok tlačovej kazety, 6) vstupný zásobník, 7) prioritný vstupný zásobník, 8) vstupný zásobník na médiá,

Rozmieszczenie elementów urządzenia. 1) podajnik wejściowy ADF; 2) dźwignia podajnika ADF; 3) panel sterowania; 4) taca odbiorcza podajnika ADF; 5) przycisk otwierania osłony kasety z tonerem; 6) taca odbiorcza materiałów; 7) podajnik do szybkiego podawania materiałów; 8) podajnik materiałów;

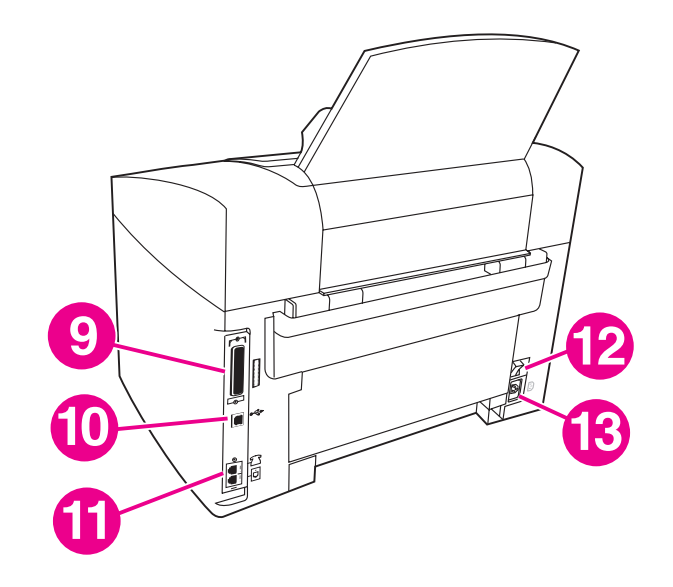

9) parallel port; 10) USB port; 11) fax interface ports; 12) power switch; 13) power socket.

9) paralelní port; 10) port USB; 11) porty faxového rozhraní; 12) vypínač napájení; 13) zásuvka napájení.

9) párhuzamos port; 10) USB-port; 11) fax-illesztőportok; 12) tápkapcsoló; 13) tápcsatlakozó.

9) vzporedna vrata; 10) vrata USB; 11) vrata vmesnika za faks; 12) vklopno stikalo; 13) vtikalna doza.

9) paralelný port, 10) port USB, 11) porty faxového rozhrania, 12) vypínač napájania, 13) sieťová zásuvka.

9) port równoległy; 10) port USB; 11) porty faksu; 12) wyłącznik zasilania; 13) gniazdo zasilania.

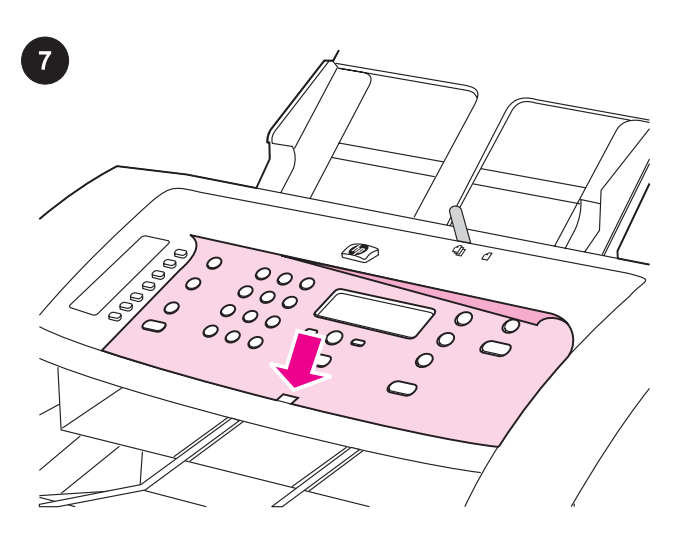

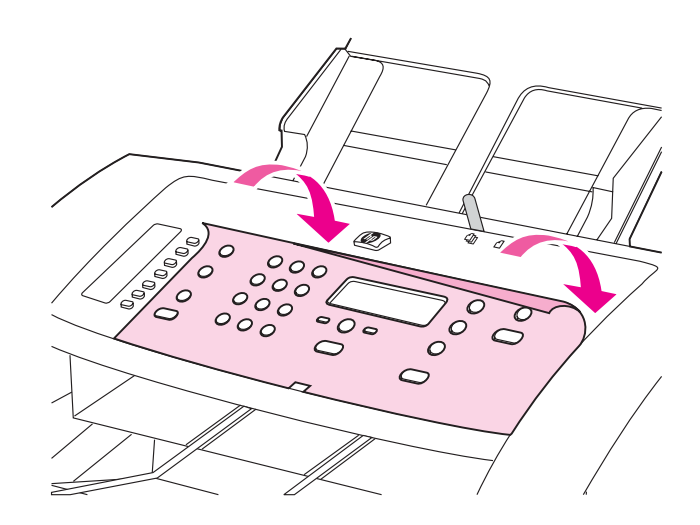

#### Install the control-panel faceplate (if not already installed).

1) Remove the adhesive backing from the faceplate. 2) Align the bottom of the faceplate with the bottom of the control panel, and make sure that the slot in the faceplate aligns with the key on the device.

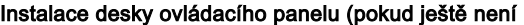

nainstalována). 1) Odlepte z desky ovládacího panelu ochrannou fólii. 2) Nastavte otvor ve středu dolní části desky ovládacího panelu na výstupek v dolní části ovládacího panelu.

A kezelőpanel előlapjának felszerelése (amennyiben még nincs felszerelve). 1) Távolítsa el az előlapra ragasztott védőfóliát. 2) Az előlap alsó részét illessze a kezelőlap alsó részéhez úgy, hogy a készüléken lévő gomb elérhető legyen az előlapon lévő nyíláson keresztül.

Namestitev sprednje plošče nadzorne plošče (če še ni nameščena). 1) Odstranite lepljivo zaščito s sprednje plošče. 2) Poravnajte spodnji del sprednje plošče s spodnjim delom nadzorne plošče in poskrbite, da je reža v sprednji plošči poravnana s tipko na napravi.

### Inštalácia štítku s nápismi ovládacieho panela (ak už nie je

nainštalovaný). 1) Zo štítku s nápismi odstráňte kryt lepiacej plochy. 2) Zarovnajte spodnú časť štítku s nápismi so spodnou časťou ovládacieho panela a uistite sa, že zárez v štítku s nápismi je zarovnaný s výstupkom na zariadení.

#### Zakładanie płyty czołowej panelu sterowania (jeśli nie jest już

założona). 1) Odklej warstwę ochronną. 2) Przyłóż od dołu płytę czołową do panelu sterowania w taki sposób, aby jej szczelina weszła w wypustkę na panelu.

3) Press the faceplate from the bottom up toward the top of the faceplate until it is completely attached to the device. Note: Make sure that the faceplate is aligned correctly and is not pressing any buttons.

3) Zatlačte nejdříve na dolní a potom i na horní část desky ovládacího panelu, aby deska zapadla do správné pozice v zařízení. Poznámka: Při instalaci desky ovládacího panelu je třeba dbát na to, aby byla deska správně nasazena na zařízení a nestlačovala žádná tlačítka.

3) Az előlapot nyomja annak alsó részétől a felső része felé, míg az tökéletesen nem illeszkedik a készülékhez. Megjegyzés: Győződjön meg róla, hogy az előlap megfelelően illeszkedik, és nem nyom egyetlen gombot sem.

3) Pritisnite sprednjo ploščo od spodnjega dela proti zgornjemu, dokler ni popolnoma prilepljena na napravo. Opomba: poskrbite, da je sprednja plošča pravilno poravnana in ne pritiska na gumbe.

3) Na štítok s nápismi zatlačte zospodu smerom nahor, až sa úplne pripevní k zariadeniu. Poznámka: Skontrolujte, či je štítok správne zarovnaný a či nestláča žiadne tlačidlá.

3) Dociskaj płytę czołową do panelu sterowania w kierunku od dołu ku górze, aż do jej całkowitego zamocowania. Uwaga: Należy sprawdzić, czy czoło panelu jest umocowane poprawnie i nie naciska żadnego klawisza.

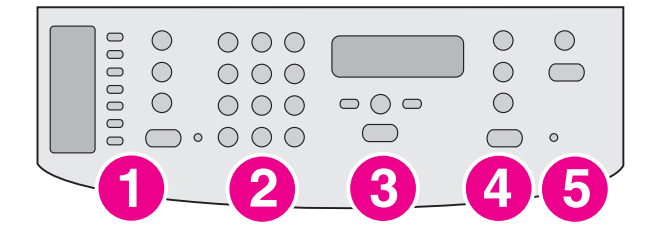

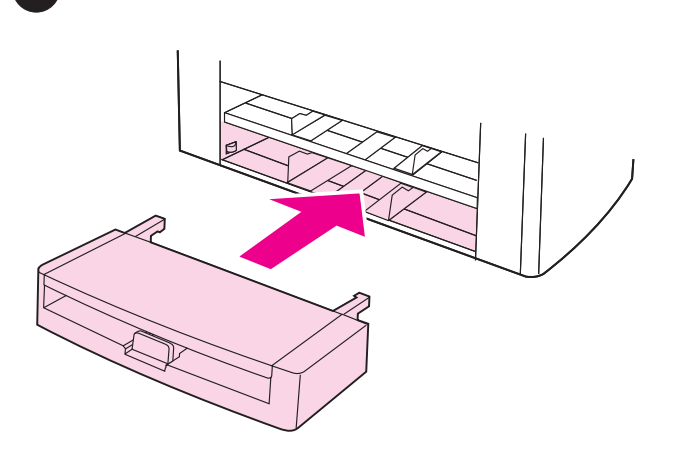

The control panel includes the following controls: 1) fax controls; 2) alphanumeric buttons; 3) menu and cancel controls; 4) copy controls; 5) scan controls.

Ovládací panel obsahuje následující ovládací prvky: 1) ovládací prvky faxu; 2) alfanumerická tlačítka; 3) ovládací prvky pro zobrazení nabídky a zrušení akce; 4) ovládací prvky pro kopírování; 5) ovládací prvky pro skenování.

A kezelőpanelen a következő kezelőszervek találhatók: 1) fax kezelőszervek; 2) alfanumerikus gombok; 3) menü és megszakítás kezelőszerv; 4) másolás kezelőszervei; 5) lapolvasás kezelőszervei.

Nadzorna plošča vsebuje naslednje kontrole: 1) kontrole za faks; 2) alfanumerične tipke; 3) kontrole menija in za preklic; 4) kontrole za kopiranje; 5) kontrole za skeniranje.

Ovládací panel obsahuje nasledujúce ovládacie prvky: 1) faxové ovládacie prvky, 2) alfanumerické tlačidlá, 3) ovládacie prvky ponuky a na zrušenie činností, 4) ovládacie prvky kopírovania, 5) ovládacie prvky skenovania.

Panel kontrolny zawiera następujące przyciski: 1) przyciski obsługi faksu; 2) przyciski alfanumeryczne; 3) przyciski sterujące menu i anulowania; 4) przyciski kopiowania; 5) przyciski obsługi skanera.

Install the media input tray. 1) Slide the tray in until it fits securely. 2) Remove any shipping tape inside and outside of the tray.

Instalace vstupního zásobníku médií. 1) Zasuňte zásobník do zařízení, aby zapadl do správné pozice. 2) Odstraňte přepravní pásku uvnitř zásobníku i na něm.

Csatlakoztassa a készülékhez a médiaadagoló tálcát. 1) Csúsztassa be a tálcát ütközésig. 2) Távolítson el minden szállításhoz használt rögzítőszalagot a tálca belső és külső részéről.

Namestitev vhodnega pladnja. 1) Potisnite pladenj navznoter, dokler ni ustrezno vstavljen. 2) Z notranje in zunanje strani pladnjev odstranite pakirni trak.

Nainštalujte vstupný zásobník na médiá. 1) Zásobník zasuňte dovnútra až na doraz. 2) Odstráňte všetky prepravné pásky vnútri a zvonku zásobníka.

Instalowanie podajnika materiałów. 1) Wsuń podajnik, aż osiądzie na swoim miejscu. 2) Usuń wszystkie taśmy zabezpieczające wewnątrz i na zewnątrz podajników.

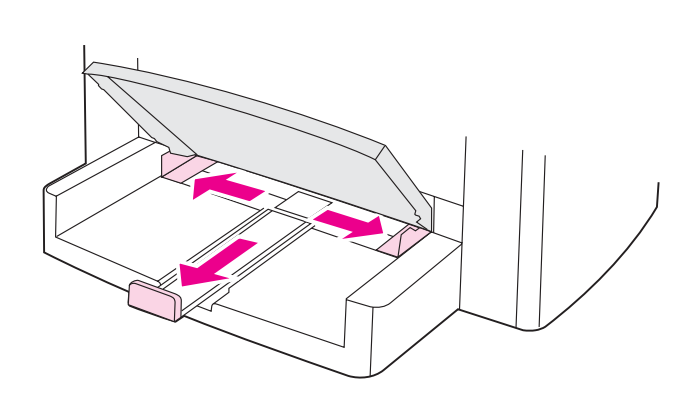

3) Open the top of the media input tray. 4) Slide out the media

3) Otevřete víko vstupního zásobníku médií. 4) Vysuňte vodicí lišty média. 5) Vysuňte podpěru pro zachycení dlouhých médií.

3) Nyissa fel a médiaadagoló tálca tetejét. 4) Csúsztassa kifelé a médiavezetőket. 5) Húzza ki a hosszanti médiavezetőt.

3) Odprite zgornji del vhodnega pladnja. 4) Vodila za papir potisnite

3) Otvorte hornú časť vstupného zásobníka na médiá. 4) Vysuňte

3) Otwórz pokrywę podajnika materiałów. 4) Rozsuń prowadnice materiałów. 5) Wyciągnij tacę do podawania długich materiałów.

vodiace lišty médií. 5) Vysuňte držiak na dlhé médiá.

ven. 5) Podporo za daljši papir potegnite ven.

guides. 5) Pull out the long-media support.

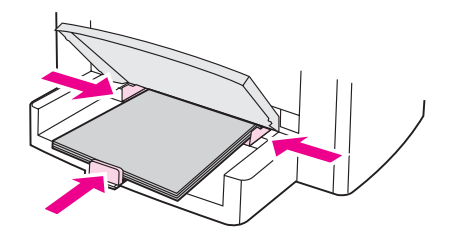

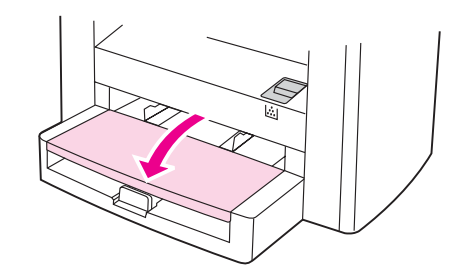

6) Place the media in the tray, and then adjust the media guides until they are flush with the media. Note: Do not fan the media before placing it in the tray. 7) Close the top of the media input tray.

6) Do zásobníku médií vložte média a poté nastavte vodicí lišty média tak, aby se vyrovnaly podle médií. Poznámka: Před vložením do zásobníku média nepřerovnávejte. 7) Zavřete víko vstupního zásobníku médií.

6) Helyezze a médiát a tálcába, majd igazítsa a médiavezetőket a médiához. Megjegyzés: A tálcába helyezés előtt ne forgassa át a médiát. 7) Csukja le a médiaadagoló tálca tetejét.

6) Papir položite na pladenj in vodila poravnajte na isto višino s papirjem. Opomba: preden papir namestite na pladenj, ne razpihujte listov. 7) Zaprite zgornji del vhodnega pladnja.

6) Do zásobníka vložte médiá a potom upravte nastavenie vodiacich líšt médií, až budú zarovnané s médiom. Poznámka: Médium pred vložením do zásobníka neprevzdušňujte. 7) Zatvorte hornú časť vstupného zásobníka na médiá.

6) Włóż materiały do podajnika, a następnie dosuń prowadnice do ich brzegu. Uwaga: Nie należy kartkować materiałów przed ułożeniem ich w podajniku. 7) Zamknij pokrywę podajnika materiałów.

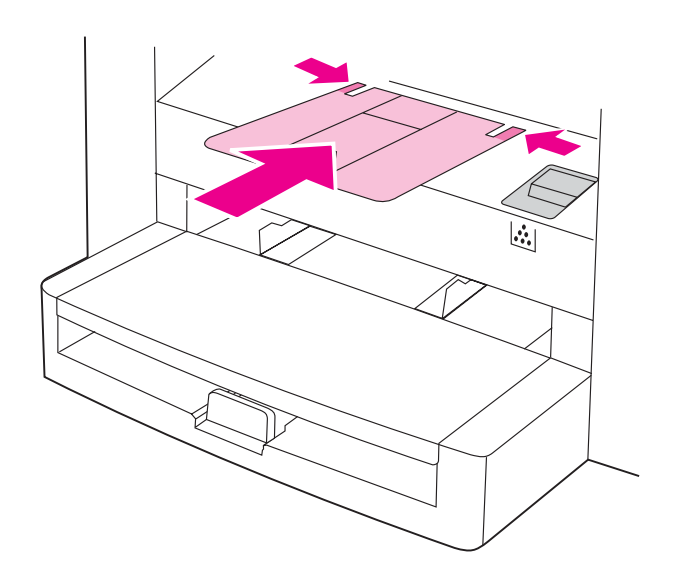

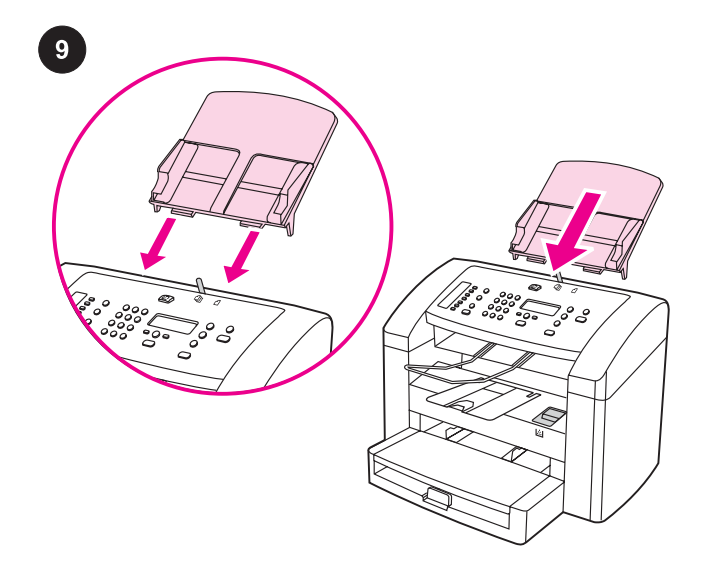

8) Install the output bin support.

Install the automatic document feeder (ADF) input tray. 1) Align the two tabs on the input tray with the two grooves in the ADF lid. 2) Slide the tray into the grooves until the tray snaps into place.

Instalace vstupního zásobníku automatického podavače dokumentů (ADF). 1) Zarovnejte dva výstupky na vstupním zásobníku s drážkami na víku zásobníku ADF. 2) Zasuňte zásobník

do drážek a upevněte ho do správné polohy.

8) Instalace podpěry výstupní přihrádky.

8) Helyezze be a kimeneti tálca tartóelemét.

8) Namestitev podpore izhodnega pladnja.

8) Nainštalujte držiak výstupného zásobníka.

Az automatikus dokumentumadagoló (ADF) telepítése. 1) A lapadagoló tálcán lévő két fület igazítsa az automatikus lapadagoló fedelének két bevágásához. 2) Csúsztassa a tálcát a bevágásba, amíg a tálca a helyére nem kattan.

Namestite vhodni pladenj za samodejni podajalnik (SPD). 1) Poravnajte jezička na vhodnem pladnju z vdolbinama na pokrovu samodejnega podajalnika dokumentov. 2) Potisnite pladenj v vdolbine, dokler ne skoči na mesto.

Nainštalujte vstupný zásobník automatického podávača dokumentov. 1) Zarovnajte dve plôšky na vstupnom zásobníku s dvomi drážkami na kryte automatického podávača dokumentov. 2) Zásobník posuňte do drážok, až zapadne na miesto.

8) Zainstaluj tacę odbiorczą materiałów.

### Instalacja automatycznego podajnika dokumentów (ADF).

1) Dopasuj dwa zatrzaski na podajniku do dwóch rowków w pokrywie zespołu ADF. 2) Wsuń podajnik, aż zaskoczy na swoje miejsce.

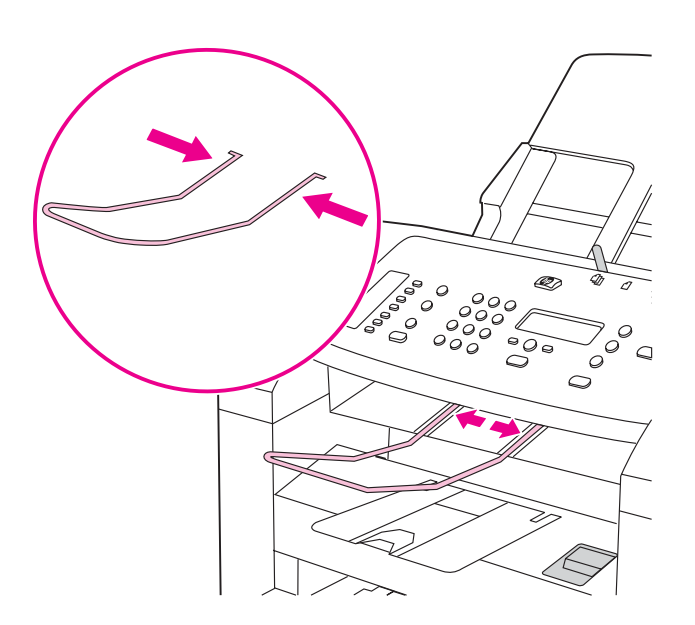

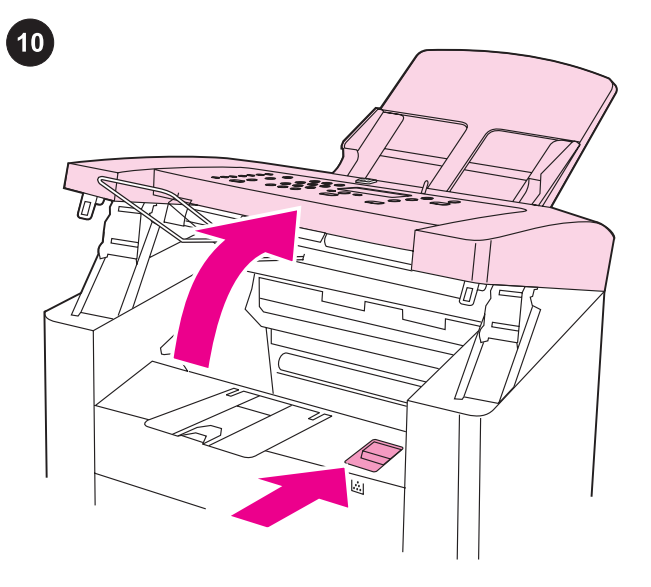

Install the print cartridge. 1) Press the print-cartridge-door release to open the print-cartridge door.

3) Install the ADF output support.

3) Instalace podpěry pro výstup z automatického podavače dokumentů.

3) Helyezze be az ADF kimeneti tartóelemét.

3) Namestitev izhodne podpore SPD.

3) Nainštalujte výstupný držiak automatického podávača dokumentov.

3) Zainstaluj tacę odbiorczą podajnika ADF.

Helyezze be a nyomtatópatront. 1) A nyomtatópatron-tartó ajtajának nyitásához nyomja meg annak kioldóját.

Instalace tiskové kazety. 1) Stisknutím páčky otevřete dvířka

tiskové kazety.

Vstavite tiskalno kartušo. 1) Pritisnite vzvod za sprostitev vratc prostora tiskalne kartuše.

Nainštalujte tlačovú kazetu. 1) Stlačením uvoľňovacej poistky prístupových dvierok tlačovej kazety otvorte prístupové dvierka tlačovej kazety.

Instalacja kasety z tonerem. 1) Naciśnij przycisk otwierania osłony kasety z tonerem w celu jej otwarcia.

Češ

the cartridge gently five or six times. 3) Remove the sealing tape from the cartridge.

2) Vyjměte tiskovou kazetu z obalu a jemně protřepejte její obsah (5-6krát). 3) Vyjměte z tiskové kazety ochrannou pásku.

2) Remove the print cartridge from its packaging, and then shake

2) Csomagolja ki a nyomtatópatront, majd 5-6-szor óvatosan rázza meg azt. 3) Távolítsa el a patron zárószalagját.

2) Tiskalno kartušo vzemite iz embalaže in jo 5-6 krat rahlo pretresite. 3) S kartuše odstranite lepilni trak.

2) Tlačovú kazetu vyberte z jej obalu a potom ňou päť- až šesťkrát jemne potraste. 3) Z kazety odstráňte lepiacu pásku.

2) Wyjmij kasetę z tonerem z opakowania i wstrząśnij ją delikatnie pięć lub sześć razy. 3) Zdejmij taśmę zabezpieczającą z kasety.

4) Hold the print cartridge by the handle and insert the cartridge as

shown. 5) Close the print-cartridge door.

4) Uchopte kazetu za úchyt a vložte ji do přístroje, jak je vidět na obrázku. 5) Zavřete dvířka tiskové kazety.

4) Tartsa a nyomtatópatront a fogantyúnál, majd helyezze a készülékbe az ábrán látható módon. 5) Csukja be a nyomtatópatron ajtaját.

4) Tiskalno kartušo primite za ročico in jo vstavite, kot je prikazano na sliki. 5) Zaprite vratca prostora tiskalne kartuše.

4) Tlačovú kazetu podržte za držiak a vložte ju do zariadenia podľa obrázka. 5) Zatvorte prístupové dvierka tlačovej kazety.

4) Przytrzymaj ręką kasetę z tonerem i włóż ją w sposób pokazany na rysunku. 5) Zamknij osłonę kasety z tonerem.

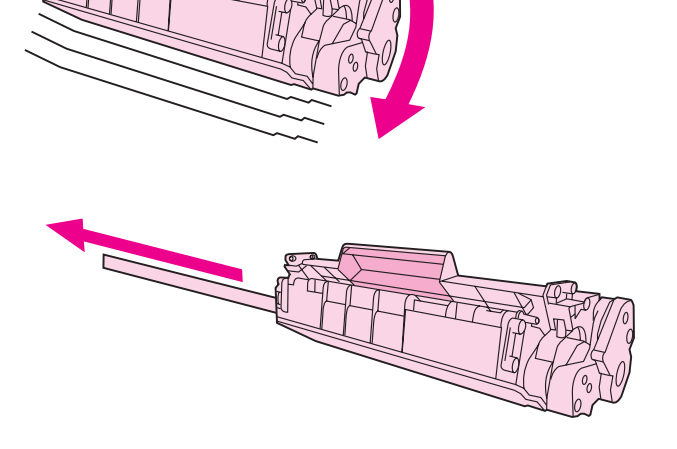

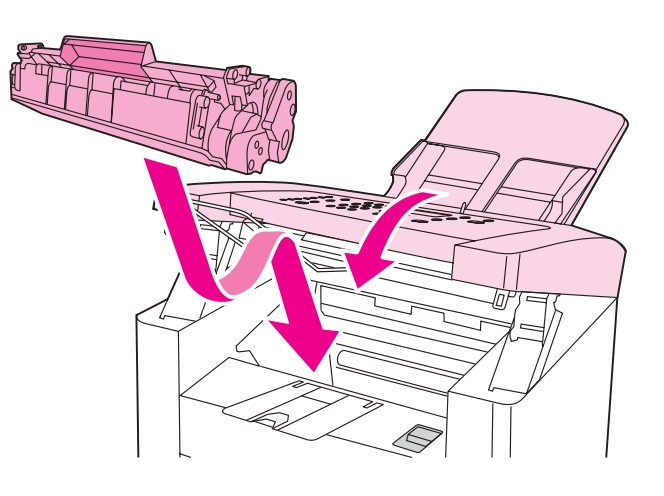

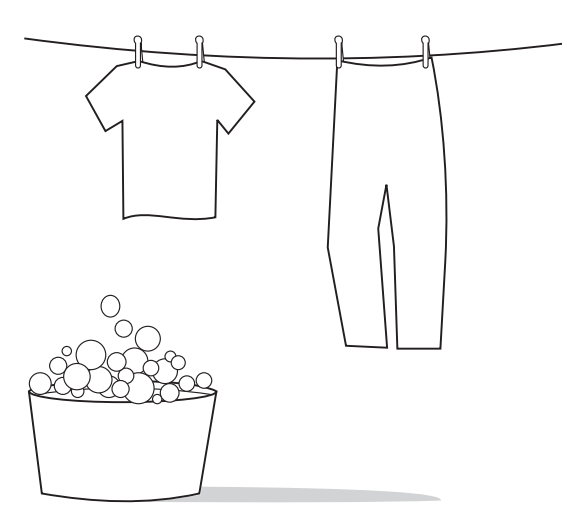

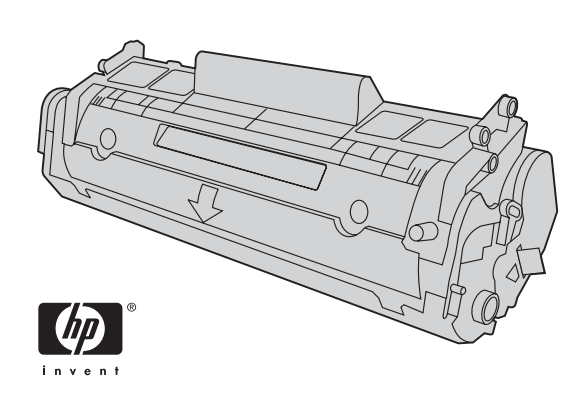

CAUTION: If toner gets on your clothing, wipe the toner off with a clean cloth, wash the items in cold water, and air dry. Using hot water or heat from a dryer will set the toner in the fabric.

UPOZORNĚNÍ: Při znečištění oděvu tonerem použijte k očištění čistý hadřík. Znečištěné věci vyperte ve studené vodě a nechejte uschnout na vzduchu. Teplá voda nebo teplo vydávané sušičkou může toner v látce zafixovat.

VIGYÁZAT! Ha festék kerül a ruhájára vagy egyéb anyagra, azt egy tiszta ruhadarabbal törölje le, mossa le hideg vízzel, majd levegőn szárítsa meg. Meleg víz használata vagy meleg levegővel történő szárítás esetén a festék nem távolítható el többet az anyagból.

POZOR: če barva pride v stik z vašo obleko, jo obrišite s čisto krpo, obleko operite v mrzli vodi in posušite na zraku. Če uporabite toplo vodo ali sušilec za perilo, se barva vpije v obleko.

VÝSTRAHA: Ak vám toner zašpinil odev, utrite ho čistou tkaninou, preperte v studenej vode a vysušte na vzduchu. Pri použití horúcej vody alebo tepla zo sušičky sa toner v látke zataví.

UWAGA: W przypadku zabrudzenia ubrania tonerem, należy go zetrzeć suchą szmatką. Następnie tkaninę należy wyprać w zimnej wodzie i pozostawić do wyschnięcia. Gorąca woda lub użycie suszarki może spowodować trwałe zabarwienie materiału.

Note: Hewlett-Packard Company cannot recommend using non-HP print cartridges, whether they are new, refilled, or remanufactured. Because they are not HP products, HP cannot influence their design or control their quality.

Poznámka: Společnost Hewlett-Packard nedoporučuje používání tiskových kazet od jiných výrobců, ať už nových, znovu naplněných nebo repasovaných. Vzhledem k tomu, že nejde o originální výrobky, společnost HP nemůže ovlivnit jejich konstrukci nebo kontrolovat jejich kvalitu.

Megjegyzés: A Hewlett-Packard csak a HP nyomtatópatronok használatát javasolja, legyen szó akár új, újratöltött vagy felújított patronról. Mivel az egyéb patronok nem a HP termékei, a HP nem vesz részt a tervezésükben, és nem ellenőrizheti a minőségüket.

Opomba: podjetje Hewlett-Packard ne priporoča uporabe tiskalnih kartuš drugih proizvajalcev, tako novih kot tudi ponovno napolnjenih ali popravljenih. Ker takšne kartuše niso HP-jevi izdelki, HP ne more vplivati na njihovo obliko in izdelavo, niti nima nadzora nad njihovo kakovostjo.

Poznámka: Spoločnosť Hewlett-Packard nemôže odporúčať žiadne tlačové kazety inej značky ako HP, bez ohľadu na to, či sú nové, dopĺňané alebo repasované. Pretože nie sú produktmi spoločnosti HP, spoločnosť HP nemôže ovplyvňovať ich návrh ani kontrolovať ich kvalitu.

Uwaga: Firma Hewlett-Packard nie zaleca używania nowych, dopełnianych ani przerabianych kaset z tonerem innych producentów. Firma HP nie ma wpływu na konstrukcję i jakość produktów innych firm.

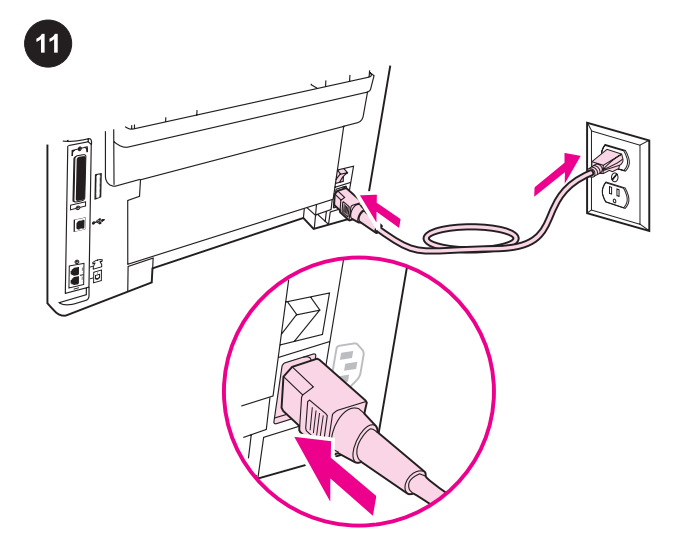

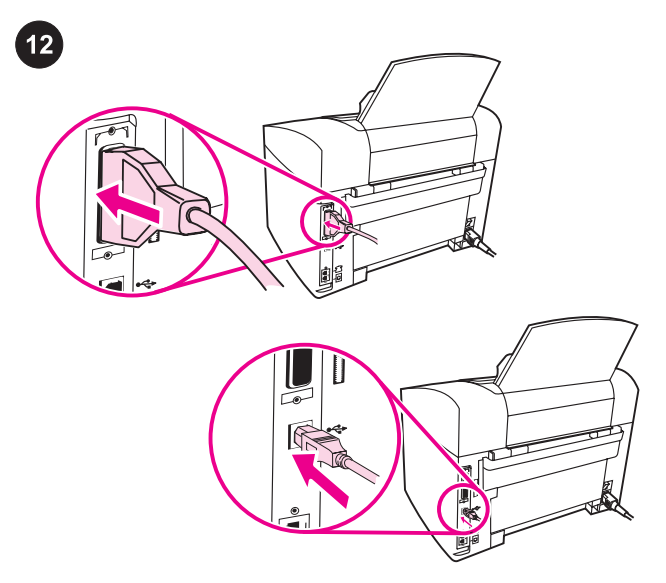

Connect the power cord. 1) Connect the power cord to the power socket on the back of the device. 2) Connect the other end of the power cord to a grounded alternating current (AC) outlet. Note: Use only the power cord that came with the device.

Připojení napájecího kabelu. 1) Připojte napájecí kabel k zásuvce napájení na zadní straně zařízení. 2) Druhý konec napájecího kabelu připojte do uzemněné zásuvky se střídavým proudem. Poznámka: Používejte pouze napájecí kabel dodaný se zařízením.

A tápkábel csatlakoztatása. 1) Csatlakoztassa a tápkábelt a készülék hátoldalán lévő tápcsatlakozóba. 2) A tápkábel másik végét földelt, váltóáramú (AC) aljzatba csatlakoztassa. Megjegyzés: Csak a készülékhez mellékelt tápkábelt használja.

Priključitev napajalnega kabla. 1) Napajalni kabel priključite v vtikalno dozo na hrbtni strani naprave. 2) Drugi konec napajalnega kabla priključite na napajanje z izmeničnim tokom. Opomba: uporabite samo priloženi napajalni kabel.

Pripojte napájací kábel. 1) Napájací kábel pripojte do napájacej zásuvky na zadnej strane zariadenia. 2) Druhý koniec napájacieho kábla pripojte do uzemnenej zásuvky na striedavý prúd. Poznámka: Používajte iba napájací kábel, ktorý sa dodáva so zariadením.

Podłączanie przewodu zasilającego. 1) Podłącz przewód zasilający do gniazda zasilania z tyłu urządzenia. 2) Drugi koniec przewodu podłącz do gniazda sieciowego z uziemieniem. Uwaga: Należy używać przewodu zasilającego dostarczonego wraz z urządzeniem.

Connect a printer cable to the device. Note: If you are using the device as a standalone fax machine or copier, go to step 13. 1) Locate the cable ports on the back of the device. 2) Connect the parallel or USB device cable (A/B) to the correct port.

Připojení kabelu tiskárny k zařízení. Poznámka: Pokud zařízení používáte jako samostatný faxový přístroj či kopírku, přejděte ke kroku 13. 1) Na zadní stěně zařízení najděte porty pro připojení kabelů. 2) Připojte paralelní kabel nebo kabel USB (A/B) zařízení ke správnému portu.

Csatlakoztassa a nyomtatókábelt a készülékhez. Megjegyzés: Ha a készüléket önálló faxkészülékként vagy másológépként üzemelteti, lépjen a 13. pontra. 1) Keresse meg a készülék hátoldalán található kábelportokat. 2) Csatlakoztassa a párhuzamos vagy az USB-kábelt (A/B) a megfelelő porthoz.

Priključitev kabla tiskalnika na napravo. Opomba: če napravo uporabljate samostojno kot faks ali kopirnik, preidite na 13. korak. 1) Poiščite vrata za kable na zadnji strani naprave. 2) Vzporedni ali USB kabel (A/B) priključite na prava vrata.

K zariadeniu pripojte kábel tlačiarne. Poznámka: Ak používate zariadenie ako samostatný fax alebo kopírovacie zariadenie, pokračujte krokom 13. 1) Vyhľadajte porty pre káble na zadnej strane zariadenia. 2) Paralelný kábel alebo kábel USB zariadenia (A/B) pripojte ku správnemu portu.

Podłączanie przewodu drukarki do urządzenia. Uwaga: Jeśli urządzenie pełni rolę samodzielnego faksu lub kopiarki, należy przejść do punktu 13. 1) Znajdź odpowiednie złącza z tyłu urządzenia. 2) Podłącz przewód równoległy lub USB (typu A/B) do właściwego złącza.

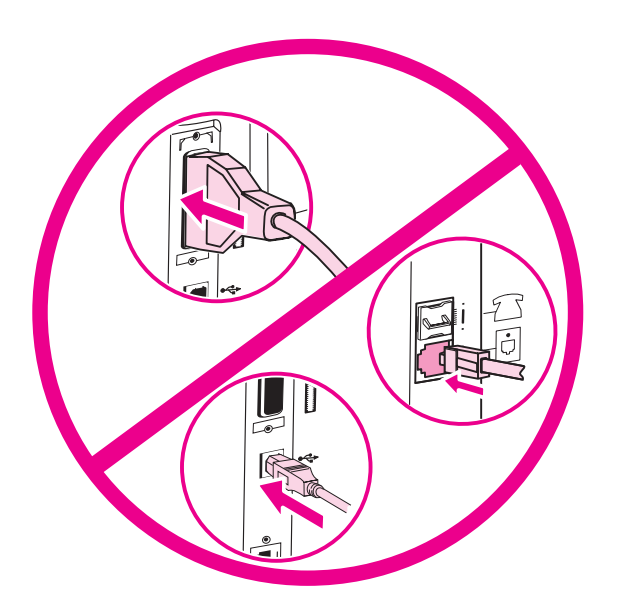

Note: Do not connect the cable to a computer or the network at this

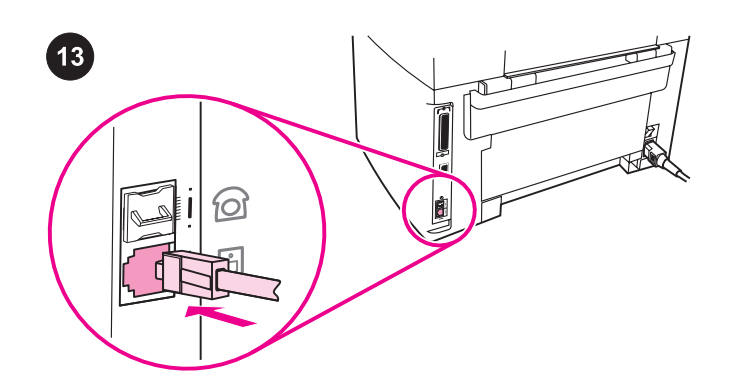

time. Poznámka: Zatím zařízení nepřipojujte kabelem k počítači ani k síti. Megjegyzés: A kábelt még ne csatlakoztassa számítógéphez vagy a hálózathoz. Opomba: kabla v tem času ne priključujte na računalnik ali omrežje. Poznámka: Kábel teraz ešte nepripájajte k počítaču alebo sieti. Uwaga: Na tym etapie nie należy podłączać przewodu do komputera ani do sieci.

Connect to a telephone line. Note: If you are not using the device fax functionality, go to step 14. 1) Locate the fax interface ports on the back of the device. 2) Connect the included fax cord to the

device "line" port (the port that is marked with a  $\overline{\text{d}}$  icon).

Připojení zařízení k telefonní lince. Poznámka: Pokud nevyužíváte faxové funkce zařízení, přejděte ke kroku 14. 1) Na zadní stěně zařízení najděte porty faxového rozhraní. 2) Připojte faxový kabel, který je součástí dodávky, k "linkovému" portu (tento port je označen ikonou  $-\overline{0}$ ).

Telefonvonal csatlakoztatása. Megjegyzés: Ha a készülék faxszolgáltatásait nem használja, lépjen a 14. pontra. 1) Keresse meg a fax-illesztőportokat a készülék hátoldalán. 2) A csomagban található faxkábelt csatlakoztassa a készülék "line" (vonal) feliratú portjához, melyet a következő ikon jelöl:  $\dot{\Box}$ ).

Povezava s telefonsko linijo. Opomba: če naprave ne uporabljate za faksiranje, preidite na 14. korak. 1) Poiščite vrata vmesnika za faks na zadnji strani naprave. 2) Priloženi kabel za faks priključite na "linijska" vrata (označena so z ikono  $\overline{\Theta}$ ).

Pripojte ho k telefónnej linke. Poznámka: Ak nepoužívate faxové funkcie zariadenia, pokračujte krokom 14. 1) Vyhľadajte porty faxového rozhrania na zadnej strane zariadenia. 2) Dodávaný faxový kábel pripojte do "linkového" portu zariadenia (port označený ikonou <sup>- [d]</sup>).

Podłączanie do linii telefonicznej. Uwaga: W przypadku gdy funkcja faksu nie jest wykorzystywana, należy przejść do punktu 14. 1) Znajdź złącza portów faksu z tyłu urządzenia. 2) Podłącz dostarczony wraz z urządzeniem przewód faksowy do jego złącza "linia" (oznaczonego symbolem  $\overline{\Theta}$ ).

 $rac{6}{5}$ 

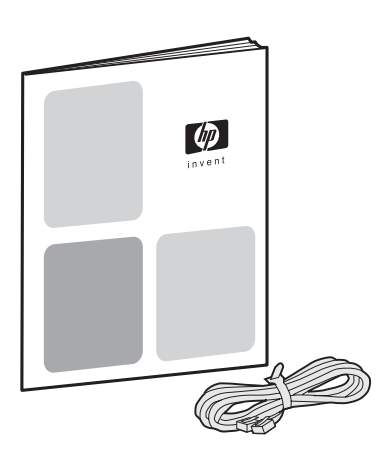

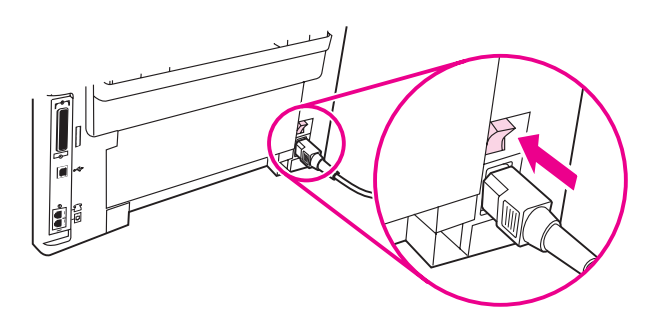

3) Connect the fax cord to a telephone jack. Note: Use only the fax cord that came with the device. For more information about faxing, see the Fax Guide.

Turn on the device. Turn on the device by pressing the power button next to the power socket on the back of the device.

3) Připojte faxový kabel do telefonní zásuvky. Poznámka: Používejte pouze faxový kabel dodaný se zařízením. Další informace o faxování získáte v příručce pro faxování.

3) Csatlakoztassa a faxkábelt a telefonaljzathoz. Megjegyzés: Csak a készülékkel együtt szállított faxkábelt használja. A faxolásról a faxkezelési kézikönyvben talál részletesebb tájékoztatást.

3) Kabel za faks priključite na telefonski priključek. Opomba: uporabite samo priloženi kabel za faks. Za dodatne informacije o pošiljanju faksa si oglejte priročnik za faks.

3) Faxový kábel pripojte k telefónnemu konektoru. Poznámka: Používajte iba faxový kábel, ktorý sa dodáva so zariadením. Ďalšie informácie o faxovaní nájdete v sprievodcovi používaním faxu.

3) Podłącz drugi koniec przewodu do gniazda telefonicznego. Uwaga: Należy używać przewodu faksowego dostarczonego wraz z urządzeniem. Więcej informacji na temat faksowania zawiera instrukcja do faksu.

Zapnutí zařízení. Zapněte zařízení stisknutím vypínače napájení vedle zásuvky napájení na zadní straně zařízení.

Kapcsolja be a készüléket. A készülék hátsó részén levő aljzat melletti áramellátás gomb megnyomásával kapcsolja be a készüléket.

Vklopite napravo. Napravo vklopite s pritiskom na gumb za vklop na hrbtni strani naprave poleg napajalne vtikalne doze.

Zapnite zariadenie. Zapnite zariadenie stlačením vypínača vedľa napájacej zásuvky na zadnej strane zariadenia.

Włączanie urządzenia. Aby włączyć urządzenie, należy nacisnąć wyłącznik zasilania znajdujący się z tyłu jego obudowy, przy gnieździe zasilania.

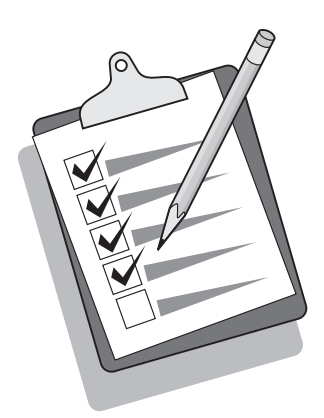

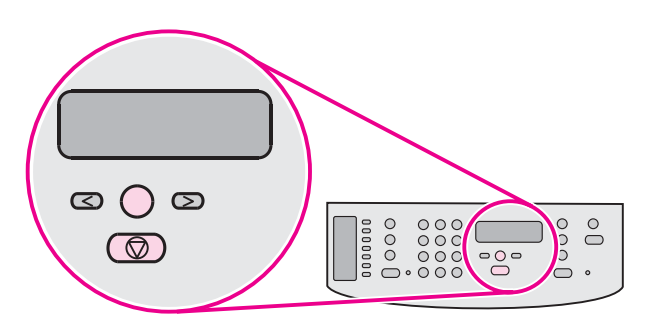

Tip: If the device has no power and no lights are lit on the control panel, make sure that the power cord is attached securely to both the device and a power outlet. Also, if the power cord is connected to a power strip, make sure that the power strip is switched on, or connect the device directly to a wall outlet to test the power strip.

Tip: Pokud není zařízení napájeno a na ovládacím panelu nesvítí žádné indikátory, zkontrolujte, zda je napájecí kabel pevně zapojen jak do zásuvky v zařízení, tak do elektrické zásuvky. Pokud je napájecí kabel připojen k prodlužovacímu kabelu, zkontrolujte také, zda je vypínač na prodlužovacím kabelu zapnut, nebo otestujte funkčnost prodlužovacího kabelu zapojením zařízení přímo do elektrické zásuvky ve zdi.

Jótanács: Ha a készülék nem kapcsol be, és egy jelzőfény sem világít a kezelőpanelen, ellenőrizze, hogy a tápvezeték szilárdan csatlakozik-e a készülékhez, illetve a hálózati aljzathoz. Ezenfelül, ha a tápvezeték egy elosztóhoz csatlakozik, győződjön meg róla, hogy az elosztó be van kapcsolva, vagy az elosztó ellenőrzéséhez csatlakoztassa a készüléket közvetlenül egy fali aljzathoz.

Nasvet: če je naprava brez napajanja in na nadzorni plošči ne sveti nobena lučka, preverite, ali je napajalni kabel ustrezno priključen na napravo in v vtičnico. Če je napajalni kabel priključen na napajalni vodnik, preverite, ali je napajalni vodnik vklopljen, ali napravo priključite neposredno v zidno vtičnico in testirajte napajalni vodnik.

Tip: Ak je zariadenie bez napätia a na ovládacom paneli nesvietia žiadne indikátory, skontrolujte, či je napájací kábel pevne pripojený k zariadeniu aj napájacej zásuvke. Ak je napájací kábel pripojený k predlžovaciemu káblu, skontrolujte, či je zapnutý, alebo pripojením zariadenia priamo do zásuvky v stene otestujte funkčnosť predlžovacieho kábla.

Wskazówka: Jeśli urządzenie nie jest zasilane, a na panelu sterowania nie palą się żadne kontrolki, należy sprawdzić, czy przewód zasilający jest dokładnie podłączony do urządzenia i gniazda sieciowego. Ponadto, jeżeli przewód zasilający jest podłączony do listwy zasilającej, należy sprawdzić, czy listwa jest włączona lub podłączyć urządzenie bezpośrednio do gniazda sieciowego, aby sprawdzić listwę.

#### Set the control panel display language and location (if

necessary). If prompted by the control panel display, select your language and location information. Follow the instructions on the control panel. Note: The device automatically turns off and then turns on after you select the location.

#### Nastavení jazyka a země na ovládacím panelu (v případě

potřeby). Při zobrazení výzvy na displeji ovládacího panelu vyberte jazyk a zadejte informace o zemi. Postupujte podle pokynů na ovládacím panelu. Poznámka: Po výběru země se zařízení automaticky vypne a poté opět zapne.

# A kezelőpanel nyelvi és területi beállításának elvégzése (ha

szükséges). Ha a kezelőpanelen megjelenő üzenet kéri, adja meg a nyelvi és területi beállítására vonatkozó információkat. Kövesse a kezelőpanelen megjelenő utasításokat. Megjegyzés: A hely kiválasztását követően a készülék automatikusan ki- majd bekapcsol.

# Na zaslonu nadzorne plošče nastavite jezik in lokacijo (po

potrebi). Če vas zaslon nadzorne plošče pozove, izberite informacije o vašem jeziku in lokaciji. Sledite navodilom na nadzorni plošči. Opomba: po izbiri lokacije se naprava samodejno izklopi in ponovno vklopi.

### Nastavte jazyk displeja ovládacieho panela a lokalitu (v prípade

potreby). V prípade zobrazenia výzvy na displeji ovládacieho panela vyberte jazyk a lokalitu. Postupujte podľa pokynov na ovládacom paneli. Poznámka: Zariadenie sa po zvolení lokality automaticky vypne a potom sa zapne.

### Wybór kraju oraz języka, który ma być używany przy wyświetlaniu komunikatów na panelu sterowania (w razie

konieczności). Kiedy na wyświetlaczu panelu sterowania zostanie wyświetlony stosowny monit, należy wybrać właściwy kraj i język. W tym celu należy postępować zgodnie ze wskazówkami wyświetlanymi na panelu sterowania. Uwaga: Po wybraniu kraju urządzenie automatycznie wyłączy się, a następnie włączy.

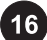

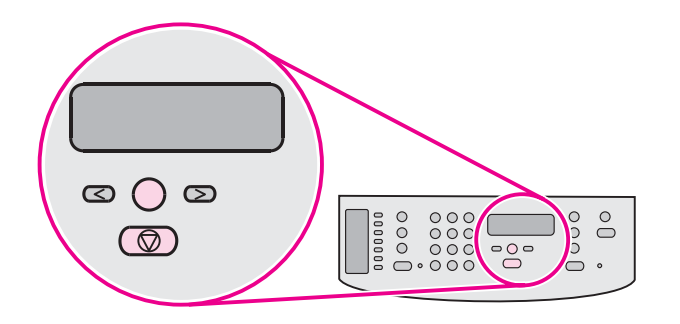

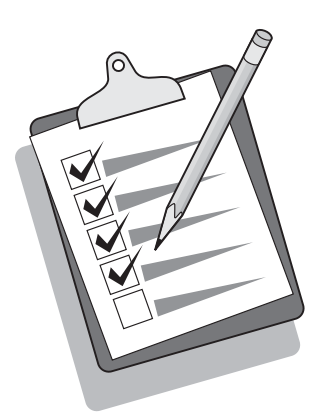

Print a configuration report. 1) Press MENU/ENTER. 2) Press the < or the > button to select **Reports**, and then press MENU/ENTER. 3) Press the < or the > button to select **Config report**, and then press MENU/ ENTER.

Tisk zprávy o konfiguraci. 1) Stiskněte tlačítko NABÍDKA/VLOŽIT. 2) Pomocí tlačítka < nebo > vyberte možnost HLÁŠENÍ a poté stiskněte tlačítko NABÍDKA/VLOŽIT. 3) Pomocí tlačítka < nebo > vyberte možnost HLÁŠENÍ O KONF. a poté stiskněte tlačítko NABÍDKA/VLOŽIT.

Konfigurációs jelentés nyomtatása. 1) Nyomja meg a MENÜ/BEÍRÁS gombot. 2) A < vagy a > gombbal válassza ki a JELENTÉSEK lehetőséget, majd nyomja meg a MENÜ/BEÍRÁS gombot. 3) A < vagy a > gomb segítségével válassza a KONFIG. JELENTÉS elemet, majd nyomja le a MENÜ/BEÍRÁS gombot.

Natisnite poročilo o konfiguraciji. 1) Pritisnite MENU/ENTER. 2) S pritiskom na gumb < ali > izberite Reports in pritisnite MENU/ENTER. 3) S pritiskom na gumb < ali > izberite Reports in pritisnite MENU/ ENTER.

Vytlačte konfiguračnú správu. 1) Stlačte tlačidlo MENU/ENTER. 2) Stlačením tlačidla < alebo > vyberte položku Reports a potom stlačte tlačidlo MENU/ENTER. 3) Stlačením tlačidla < alebo > vyberte položku Config report a potom stlačte tlačidlo MENU/ENTER.

Wydruk raportu konfiguracji. 1) Naciśnij przycisk MENU/ Z. 2) Za pomocą przycisków < i > wybierz opcję RAPORTY, a następnie naciśnij przycisk MENU/WYBIERZ. 3) Za pomocą przycisków < i > wybierz opcję RAPORT KONFIGUR, a następnie naciśnij przycisk MENU/WYBIERZ.

Tip: If the page that prints is totally blank, remove the print cartridge, make sure that the sealing tape is removed, reinstall the print cartridge (see step 10), and then try printing the page again.

Tip: Pokud je vytištěná stránka zcela prázdná, vyjměte tiskovou kazetu, zkontrolujte, zda je odstraněna ochranná páska, opětovně vložte tiskovou kazetu do zařízení (viz krok 10) a znovu stránku vytiskněte.

Jótanács: Ha a nyomtatott oldal teljesen üres, távolítsa el a nyomtatópatront, ellenőrizze, hogy a védőszalag el van-e távolítva, majd helyezze vissza a nyomtatópatront (lásd 10. lépés), és próbálja újra kinyomtatni az oldalt.

Nasvet: če je natisnjena stran prazna, odstranite tiskalno kartušo, preverite, ali je lepilni trak odstranjen, ponovno vstavite tiskalno kartušo (oglejte si 10. korak) in ponovite postopek tiskanja.

Tip: Ak je vytlačená strana úplne prázdna, odstráňte tlačovú kazetu, skontrolujte, či je odstránená lepiaca páska, znova nainštalujte tlačovú kazetu (pozrite si krok 10) a potom skúste vytlačiť stranu znova.

Wskazówka: Jeżeli drukowane są puste strony, należy wyjąć kasetę z tonerem i sprawdzić, czy taśma zabezpieczająca została usunięta, a następnie włożyć kasetę z powrotem (patrz punkt 10) i ponownie spróbować wydrukować stronę.

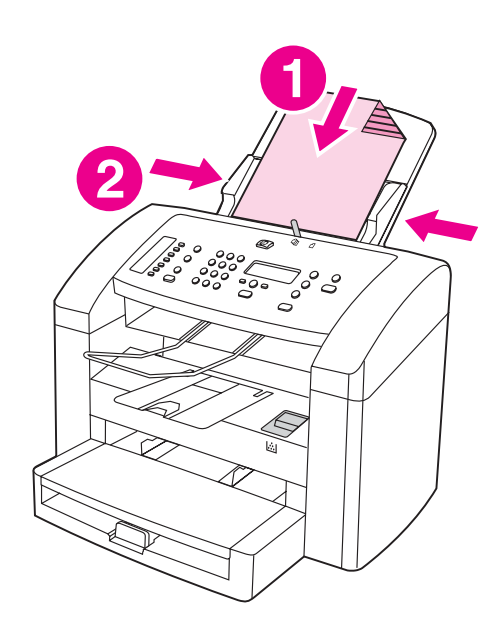

Self-test the copier. 1) Load the configuration report that you just printed print-side down into the ADF input tray. 2) Adjust the media guides.

Automatický test kopírky. 1) Do vstupního zásobníku ADF vložte právě vytištěnou zprávu o konfiguraci lícem dolů. 2) Nastavte vodicí lišty média.

A másoló nyomtatási öntesztje. 1) Az elkészült konfigurációs jelentést nyomtatott oldalával lefelé helyezze az ADF adagolótálcába. 2) Igazítsa be pontosan a médiavezetőket.

Samodejno preskušanje kopirnika. 1) Pravkar natisnjeno poročilo o konfiguraciji položite na vhodni pladenj SPD tako, da je natisnjena stran obrnjena navzdol. 2) Prilagodite vodila za papir.

Vlastný test kopírovacieho zariadenia. 1) Vložte práve vytlačenú konfiguračnú správu tlačenou stranou smerom nadol do vstupného zásobníka automatického podávača dokumentov. 2) Upravte nastavenie vodiacich líšt pre médiá.

Autotest kopiarki. 1) Załaduj wydrukowany raport konfiguracji do podajnika ADF, stroną zadrukowaną do góry. 2) Dopasuj prowadnice materiałów.

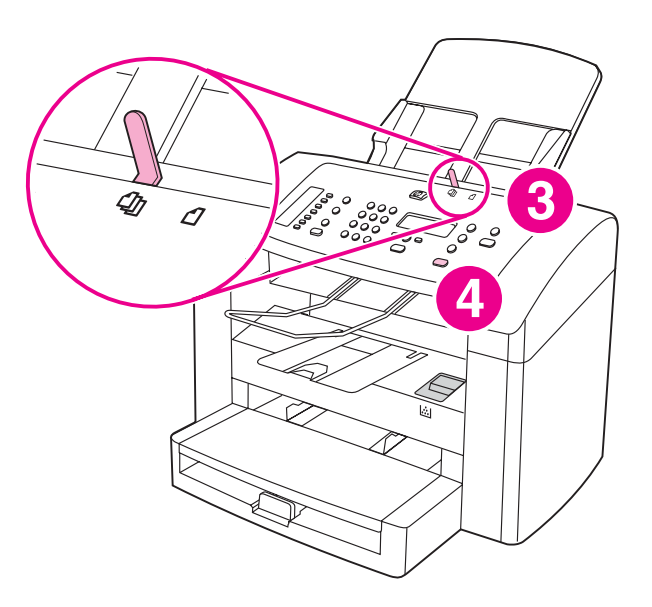

3) Make sure that the ADF media lever is set to the multiple-page setting (which is the appropriate setting for most print jobs). 4) Verify that the original is loaded print-side down, and then press START/COPY.

3) Páčka výběru média v podavači ADF musí být přepnuta na vícestránkové nastavení (které je vhodné pro většinu tiskových úloh). 4) Zkontrolujte, zda je předloha otočena lícem dolů, a stiskněte tlačítko SPUSTIT/KOPÍROVAT.

3) Ellenőrizze, hogy az ADF médiakar többoldalas módra van-e állítva (ez a legtöbb nyomtatási feladathoz megfelelő beállítás). 4) Ellenőrizze, hogy az eredeti példány nyomtatandó oldalával lefelé van-e behelyezve, majd nyomja meg a INDÍTÁS/MÁSOLÁS gombot.

3) Preverite, da je vzvod SPD nastavljen na nastavitev za več strani (kar je primerna nastavitev za večino poslov tiskanja). 4) Preverite, ali je original položen tako, da je natisnjena stran obrnjena navzdol in pritisnite START/COPY.

3) Skontrolujte, či je páčka na nastavenie média v automatickom podávači dokumentov nastavená v polohe pre viacero strán (toto je vhodné nastavenie pre väčšinu tlačových úloh). 4) Skontrolujte, či je originál vložený tlačenou stranou smerom nadol, a potom stlačte tlačidlo START/COPY.

3) Upewnij się, że dźwignia podajnika ADF jest ustawiona w położeniu wielostronicowym (odpowiednim dla większości zadań drukowania). 4) Sprawdź, czy oryginał został włożony stroną zadrukowaną do dołu, a następnie naciśnij przycisk START/ KOPIUJ.

Slover

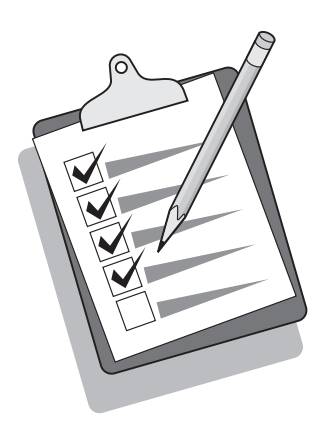

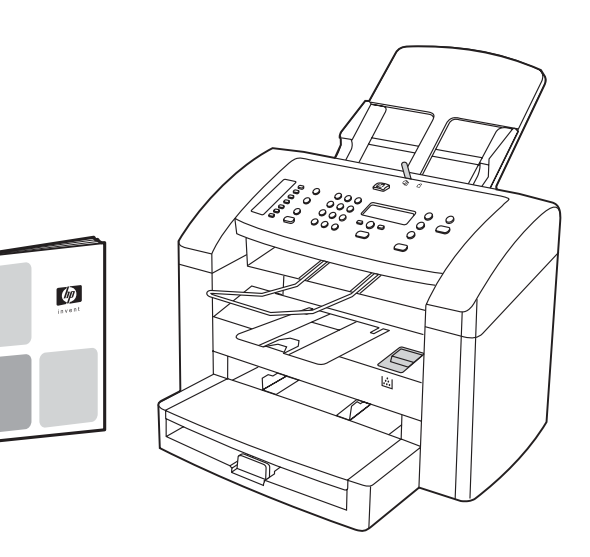

Tip: If the copy job produces a blank page, make sure that the original is loaded print-side down and that no jams exist in the ADF and paper path. For information about removing jams and other troubleshooting tips, see the electronic User Guide on the device CD-ROMs.

Tip: Pokud je výsledkem kopírování prázdná stránka, zkontrolujte, zda je předloha vložena do zásobníku lícem dolů a v cestě papíru ani zásobníku ADF nedošlo k uvíznutí papíru. Další informace o vytahování vzpříčeného papíru a o řešení dalších problémů naleznete v elektronické příručce uživatele na discích CD-ROM.

Jótanács: Ha a másolás üres oldalt eredményez, ellenőrizze, hogy az eredeti dokumentumot nyomtatott oldalával lefelé helyezte-e be, és az ADF tálcában vagy a papírútvonalon nincs-e elakadás. Az elakadások megszüntetéséről a CD-ROM lemezeken található elektronikus felhasználói kézikönyvben olvashat bővebben.

Nasvet: če je rezultat kopiranja prazna stran, preverite, ali je natisnjena stran originala obrnjena navzdol in ali pot papirja v SPD ni ovirana. Za informacije glede težav pri zastoju in za odpravljanje drugih težav si oglejte CD-ROM ploščo z elektronskim uporabniškim priročnikom.

Tip: Ak je výsledkom kopírovacej úlohy prázdna strana, skontrolujte, či je originál vložený tlačenou stranou smerom nadol a či v automatickom podávači dokumentov a dráhe papiera neuviazol papier. Informácie o odstraňovaní uviaznutého papiera a ďalšie tipy na riešenie problémov nájdete v elektronickej používateľskej príručke na diskoch CD-ROM dodávaných so zariadením.

Wskazówka: Jeśli kopiowane są puste strony, należy sprawdzić, czy oryginał został włożony stroną zadrukowaną do dołu oraz czy nie wystąpiło zacięcie w podajniku ADF i na ścieżce wydruku. Informacje na temat usuwania zacięć oraz inne wskazówki dotyczące rozwiązywania problemów znajdują się w elektronicznej instrukcji obsługi umieszczonej na płycie CD.

Complete your device setup. If you are using the device as a standalone copier, the setup is complete. If you are using the device as a standalone fax, see the Fax Guide to set the fax header and finish the device setup. The Fax Guide also includes troubleshooting tips.

Dokončení instalace zařízení. Pokud používáte zařízení jako samostatnou kopírku, je instalace zařízení dokončena. Jestliže používáte zařízení jako samostatný fax, nastavte hlavičku faxu a dokončete instalaci přístroje podle pokynů uvedených v příručce pro faxování. Příručka pro faxování obsahuje také informace o řešení problémů.

A készülék beállításának befejezése. Ha a készüléket önálló másolóként kívánja használni, a telepítés befejeződött. Ha a terméket önálló faxkészülékként használja, a beállítás befejezéséhez szükséges faxfejléc- és eszközbeállításokat a faxkezelési kézikönyvben találja. A kézikönyvben hibaelhárítási tanácsokat is olvashat.

Zaključite z nastavitvijo naprave. Če napravo uporabljate samostojno kot kopirnik, je nastavitev zaključena. Če napravo uporabljate samostojno kot faks, si za namestitev glave faksa in dokončno nastavitev naprave oglejte priročnik za faks. Priročnik za faks vsebuje tudi nasvete za odpravljanje težav.

Dokončite inštaláciu zariadenia. Ak používate zariadenie ako samostatné kopírovacie zariadenie, inštalácia je dokončená. Ak používate zariadenie ako samostatný fax, podľa pokynov v sprievodcovi používaním faxu nastavte faxovú hlavičku a dokončite inštaláciu zariadenia. Sprievodca používaním faxu obsahuje aj tipy na riešenie problémov.

Zakończenie konfiguracji urządzenia. Jeśli urządzenie pełni rolę samodzielnej kopiarki, konfiguracja jest zakończona. Jeśli urządzenie pełni rolę samodzielnego faksu, należy zapoznać się z instrukcją obsługi faksu, aby wprowadzić informacje pokazywane w nagłówku oraz zakończyć konfigurację urządzenia. Instrukcja obsługi faksu zawiera także wskazówki dotyczące rozwiązywania problemów.

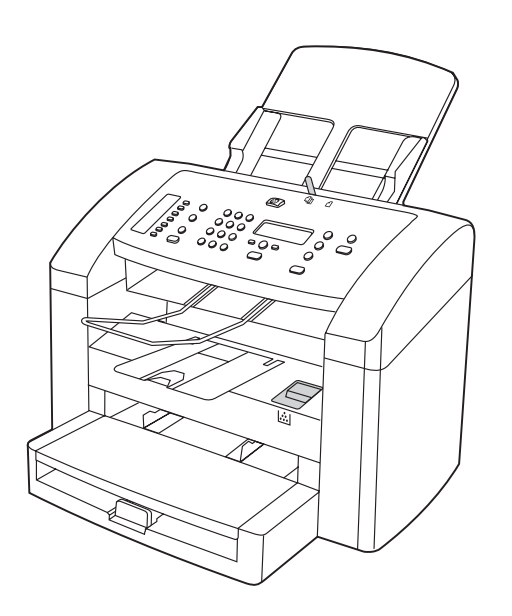

If you are connecting the device to a network, go to step 19. If you are connecting directly to a computer, go to step 20. If you are using all of the device functionality, see the Fax Guide to set up the fax, and then go to step 19 (network connection) or step 20 (computer connection) in this Start Guide.

Pokud zařízení připojujete k síti, přejděte ke kroku 19. Jestliže zařízení připojujete přímo k počítači, přejděte ke kroku 20. Pokud budete využívat všechny funkce zařízení, nastavte fax podle pokynů v příručce pro faxování a potom přejděte ke kroku 19 (připojení k síti) nebo 20 (připojení k počítači) v této úvodní příručce.

Ha a készüléket hálózathoz csatlakoztatja, folytassa a 19. lépéssel. Ha közvetlenül számítógéphez szeretné csatlakoztatni a készüléket, lépjen a 20. pontra. Ha a készülék valamennyi szolgáltatását igénybe szeretné venni, a fax beállításával kapcsolatos tudnivalókat olvassa el a faxkezelési kézikönyvben, majd folytassa jelen kézikönyv 19. (hálózati kapcsolat) vagy 20. lépésével (számítógépes kapcsolat).

Če napravo priključujete na omrežje, preidite na 19. korak. Če napravo priključujete neposredno na računalnik, preidite na 20. korak. Če uporabljate vse možnosti delovanja naprave, si za nastavitev faksa oglejte priročnik za faks in preidite na 19. korak (povezava z omrežjem) ali 20. korak (povezava z računalnikom) v tem priročniku.

Ak zariadenie pripájate do siete, pokračujte krokom 19. Ak zariadenie pripájate priamo k počítaču, pokračujte krokom 20. Ak používate všetky funkcie zariadenia, podľa pokynov v sprievodcovi používaním faxu nastavte fax a potom pokračujte krokom 19 (pripojenie do siete) alebo 20 (pripojenie k počítaču) v tejto úvodnej príručke.

W przypadku podłączania urządzenia do sieci, należy przejść do punktu 19. W przypadku podłączania urządzenia bezpośrednio do komputera, należy przejść do punktu 20. W przypadku korzystania z wszystkich funkcji urządzenia, należy zapoznać się z instrukcją obsługi faksu, aby skonfigurować faks, a następnie przejść do punktu 19 (podłączanie do sieci) lub do punktu 20 (podłączanie do komputera) w niniejszym przewodniku wprowadzającym.

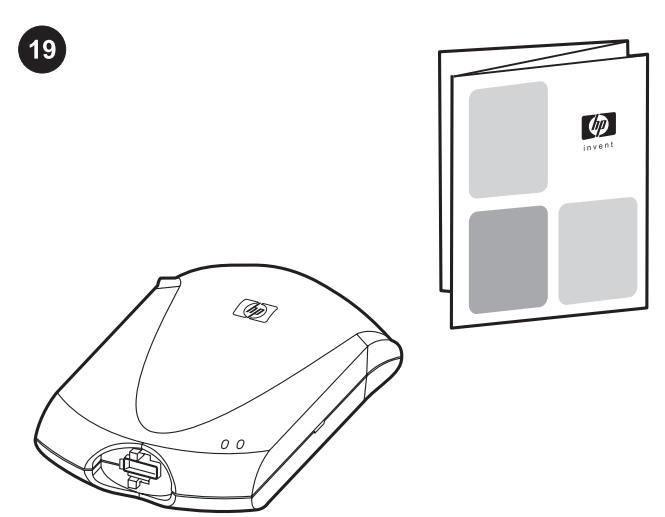

Connect to a network. If you want to connect the device to a network, see the instructions that are included with the HP print server (which is not included with the HP LaserJet all-in-one). After completing the instructions, go to the next step.

Připojení zařízení k síti. Jestliže chcete zařízení připojit k síti, postupujte podle pokynů dodávaných k tiskovému serveru HP (není k dispozici pro zařízení HP LaserJet all-in-one). Po splnění uvedených pokynů přejděte k dalšímu kroku.

Csatlakoztatás a hálózathoz. Ha a készüléket hálózathoz kívánja csatlakoztatni, olvassa el a HP nyomtatószerverhez (amely a HP LaserJet all-in-one készüléknek nem tartozéka) mellékelt utasításokat. Az utasítások befejezése után folytassa a műveletet a következő lépéssel.

Priključitev na omrežje. Če želite napravo priključiti na omrežje, si oglejte navodila, priložena kopirnemu strežniku HP (ki ni vključen v Vse-v-enem HP LaserJet). Ko izvedete vse postopke v navodilih, preidite na naslednji korak.

Pripojenie do siete. Ak chcete zariadenie pripojiť do siete, pozrite si pokyny dodávané s tlačovým serverom HP (tento nie je súčasťou zariadenia HP LaserJet all-in-one). Po dokončení vykonávania pokynov prejdite k nasledujúcemu kroku.

Podłączanie do sieci. Jeśli urządzenie ma być podłączone do sieci, należy zapoznać się z instrukcjami dołączonymi do serwera druku firmy HP (które nie są dołączone do urządzenia wielofunkcyjnego HP LaserJet). Po wykonaniu opisanych tam czynności, należy przejść do następnego punktu.

٥l٥

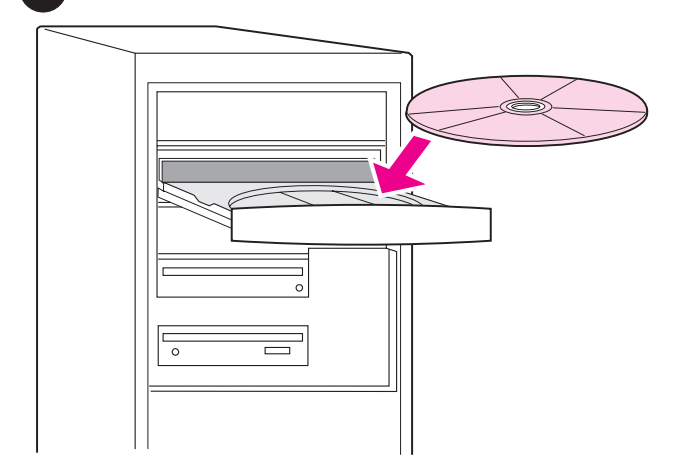

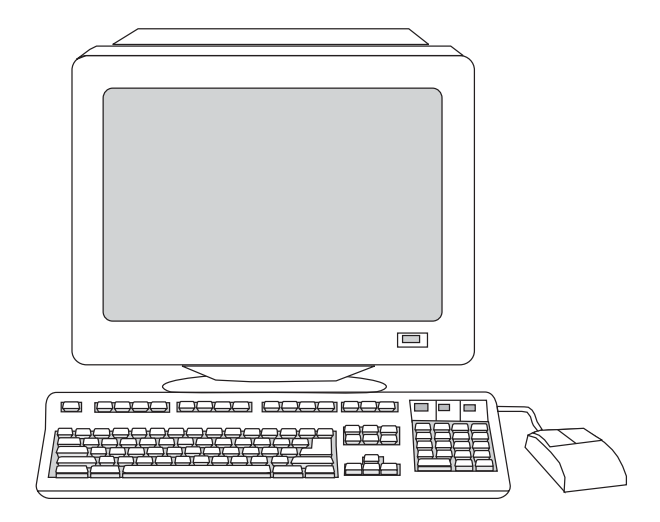

Connect to a computer. 1) Close all programs that are running on the computer. 2) Insert the software CD-ROM into the CD drive. If the installation program does not begin automatically, click Start, click Run, click Browse, select the HPSetup.exe file on the CD, and then click OK.

Připojení zařízení k počítači. 1) Ukončete všechny programy spuštěné v počítači. 2) Do jednotky CD-ROM vložte disk se softwarem. Pokud se instalační program nespustí automaticky, klepněte na tlačítko Start a na příkaz Spustit a potom na disku CD-ROM vyhledejte soubor "HPSetup.exe".

Csatlakoztatás számítógéphez. 1) Zárjon be minden futó alkalmazást. 2) Helyezze be a szoftvert tartalmazó CD-lemezt a CDmeghajtóba. Ha a telepítőprogram nem indul el automatikusan, kattintson a Start gombra, a Futtatás lehetőségre, majd tallózással keresse meg a "HPSetup.exe" fájlt a CD-n.

Priključitev na omrežje. 1) Zaprite vse dejavne programe računalnika. 2) V CD pogon vstavite CD-ROM ploščo s programsko opremo. Če se namestitveni program ne zažene samodejno, kliknite Start (Zagon), nato Run (Zaženi) in na CD plošči poiščite datoteko "HPSetup.exe" za nastavitev.

Pripojenie k počítaču. 1) Zatvorte všetky programy spustené na počítači. 2) Do jednotky CD počítača vložte disk CD-ROM so softvérom. Ak sa inštalačný program nespustí automaticky, kliknite na tlačidlo Start (Štart), kliknite na položku Run (Spustiť) a potom vyhľadajte súbor "HPSetup.exe" na disku CD.

Podłączanie do komputera. 1) Zamknij wszystkie programy uruchomione na komputerze. 2) Włóż płytę CD z oprogramowaniem do napędu CD-ROM. Jeśli program instalacyjny nie uruchomi się automatycznie, kliknij przycisk Start, kliknij polecenie Uruchom, a następnie wskaż plik "HPSetup.exe" na płycie CD.

Note: You must have administrative privileges to install the software for Windows NT 4.0 service pack 3, Windows XP, or Windows 2000. 3) Select Install HP LaserJet software.

Poznámka: K instalaci softwaru pro systém Windows NT 4.0 SP3, Windows XP nebo Windows 2000 budete potřebovat oprávnění pro správu. 3) Vyberte položku Instalovat software HP LaserJet.

Megjegyzés: Ha 3-as javítócsomaggal rendelkező Windows NT 4.0, Windows XP vagy Windows 2000 rendszerre szeretné telepíteni a szoftvert, rendszergazdai jogosultsággal kell rendelkeznie. 3) Válassza a HP LaserJet szoftver telepítése lehetőséget.

Opomba: programsko opremo za servisni paket 3 za okolje Windows NT 4.0, Windows XP ali Windows 2000 lahko namestite samo, če imate posebne pravice upravljanja. 3) Izberite Install HP LaserJet Software.

Poznámka: Na inštaláciu softvéru pre systémy Windows NT 4.0 Service Pack 3, Windows XP alebo Windows 2000 musíte mať oprávnenia správcu. 3) Vyberte položku Install HP LaserJet Software (Inštalovať softvér HP LaserJet).

Uwaga: Aby zainstalować oprogramowanie dla systemu Windows NT 4.0 Service Pack 3, Windows XP lub Windows 2000, należy posiadać uprawnienia administratora. 3) Wybierz Install HP LaserJet Software.

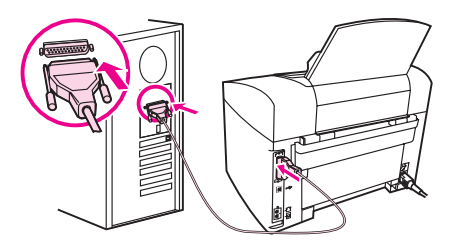

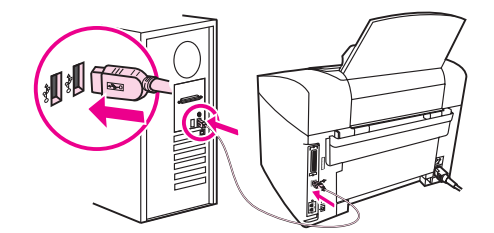

4) In the Printer Connection Wizard, select a connection type. 5) The software prompts you to connect the device to a computer. Connect the parallel or USB device cable (A/B) from the device to the correct computer port or the network.

4) V průvodci připojením tiskárny vyberte typ připojení. 5) Software zobrazí výzvu k připojení zařízení k počítači. Připojte paralelní kabel nebo kabel USB (A/B) ze zařízení ke správnému portu v počítači nebo zařízení připojte k síti.

4) A Nyomtató csatlakoztatása varázslóban válassza ki a kapcsolat típusát. 5) A szoftver kéri a készülék csatlakoztatását egy számítógéphez. Csatlakoztassa a párhuzamos vagy USB kábelt (A/ B) a készülékből a számítógép megfelelő portjához, vagy csatlakoztassa a készüléket a hálózathoz.

4) V čarovniku za priključitev tiskalnika izberite tip povezave. 5) Programska oprema vas poziva, da napravo priključite na računalnik. Vzporedni ali USB kabel (A/B) priključite na napravo in prava računalniška vrata, ali priključite napravo na omrežje.

4) V sprievodcovi Printer Connection Wizard (Sprievodca pripojením tlačiarne) vyberte typ pripojenia. 5) Softvér zobrazí výzvu na pripojenie zariadenia k počítaču. Paralelný kábel alebo kábel USB zariadenia (A/B) pripojte ku správnemu portu počítača, alebo zariadenie pripojte do siete.

4) W Kreatorze połączenia drukarki wybierz typ połączenia. 5) Pojawi się polecenie podłączenia urządzenia do komputera. Podłącz urządzenie do właściwego portu komputera za pomocą przewodu równoległego lub USB (typu A/B) lub podłącz urządzenie do sieci.

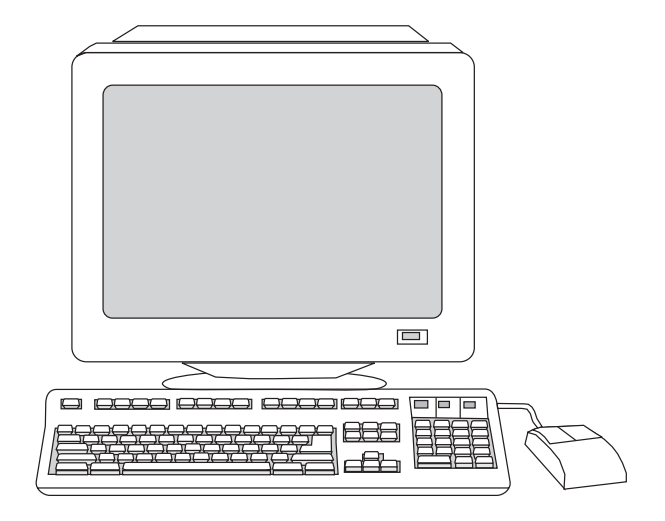

6) Select the Typical installation type, and then follow the instructions to install the software.

6) Vyberte typ instalace Typická a nainstalujte software podle pokynů.

6) Válassza a Tipikus telepítést, és a szoftver telepítéséhez kövesse az utasításokat.

6) Izberite tip namestitve Typical (Tipična) in sledite navodilom za namestitev programske opreme.

6) Vyberte typ inštalácie Typical (Typická) a potom podľa pokynov nainštalujte softvér.

6) Wybierz typ instalacji Typowa, a następnie postępuj zgodnie z wyświetlanymi instrukcjami, aby zainstalować oprogramowanie.

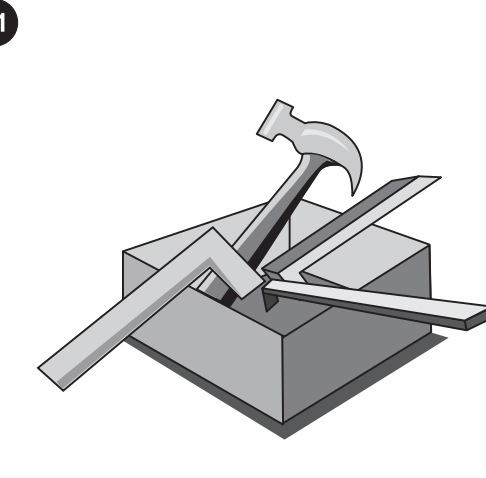

Use the Toolbox. 1) On the computer, click Start, and then click Programs. 2) Click HP LaserJet all-in-one, and then click hp Toolbox to open the Toolbox. Use the Toolbox to perform many device functions from your computer.

Použití Nástrojového panelu. 1) V počítači klepněte na tlačítko Start a na položku Programy. 2) Klepněte na položku HP LaserJet all-in-one a potom klepnutím na položku Nástrojový panel HP spusťte program Nástrojový panel. Pomocí programu Nástrojový panel lze z počítače využívat řadu funkcí zařízení.

Az Eszközkészlet használata. 1) Kattintson a számítógépen a Start menü Programok elemére. 2) Kattintson a HP LaserJet all-inone sor hp Eszköztár elemre annak megnyitásához. Az Eszköztár használatával számos szolgáltatást a számítógépről érhet el.

Uporaba škatle s programskimi orodji. 1) Na računalniku kliknite Start (Zagon) in Programs (Programi). 2) Kliknite HP LaserJet allin-one (Vse-v-enem HP LaserJet) in s klikom na hp Toolbox (hpjeva orodjarna) odprite orodjarno. Z orodjarno lahko s pomočjo računalnika izvajate različne funkcije naprave.

Použite program Toolbox. 1) Na počítači kliknite na tlačidlo Start (Štart) a potom na položku Programs (Programy). 2) Kliknite na položku HP LaserJet all-in-one a potom kliknutím na položku hp Toolbox otvorte program Toolbox. Použitím programu Toolbox môžete vykonávať mnohé z funkcií zariadenia priamo z počítača.

Korzystanie z Zestawu narzędzi. 1) Kliknij przycisk Start, a następnie kliknij pozycję Programy . 2) Kliknij HP LaserJet all-inone, a następnie hp Toolbox, aby otworzyć Zestaw narzędzi. Korzystanie z Zestawu narzędzi umożliwia realizację wielu funkcji urządzenia z poziomu komputera.

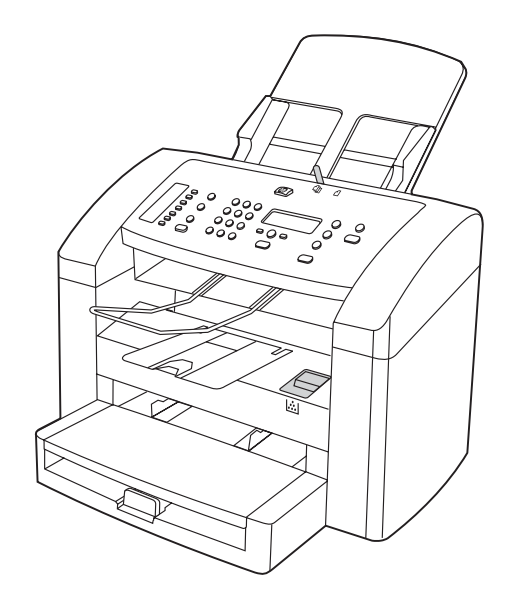

Test the software installation. Print a page from any program to make sure that the software is correctly installed. If the installation failed, reinstall the software. If the reinstallation fails, see the support flyer or see http://www.hp.com/support/lj3015 for more information.

Test instalace softwaru. Vytištěním stránky z libovolného programu se ujistěte, že je software správně nainstalován. Pokud se instalace nezdařila, opakujte ji. Jestliže se ani dalším přeinstalováním nepovede software nainstalovat správně, naleznete další informace v letáku s informacemi o odborné pomoci nebo na adrese http://www.hp.com/support/lj3015.

A szoftver telepítésének ellenőrzése. A szoftver megfelelő telepítésének ellenőrzésére nyomtasson egy oldalt bármely alkalmazásból. Amennyiben a telepítés nem sikerült, telepítse újra a szoftvert. Amennyiben az újratelepítés is sikertelen, látogasson el a http://www.hp.com/support/lj3015 oldalra, vagy további tájékoztatásért olvassa el a terméktámogatási tájékoztatót.

Testirajte namestitev programske opreme. O pravilni namestitvi programske opreme se prepričate, če iz kateregakoli programa natisnite stran. Če je namestitev neuspešna, ponovno namestite programsko opremo. Če ponovna namestitev spodleti, si dodatne informacije oglejte na letaku za podporo ali na strani http://www.hp. com/support/lj3015.

Otestujte inštaláciu softvéru. Z ľubovoľného programu vytlačte jednu stránku, čím skontrolujete správne nainštalovanie softvéru. Ak inštalácia zlyhá, softvér odinštalujte a znova nainštalujte. Ak zlyhá aj opätovná inštalácia, pozrite si leták s informáciami o podpore alebo informácie na adrese http://www.hp.com/support/ lj3015.

Testowanie instalacji oprogramowania. Aby sprawdzić, czy oprogramowanie zostało poprawnie zainstalowane, należy wydrukować stronę z dowolnego programu. Jeśli instalacja nie powiodła się, należy ponownie zainstalować oprogramowanie. Jeśli nie można poprawnie zainstalować oprogramowania, więcej informacji na ten temat można znaleźć w ulotce z pomocnymi informacjami lub pod adresem internetowym http://www.hp.com/ support/lj3015.

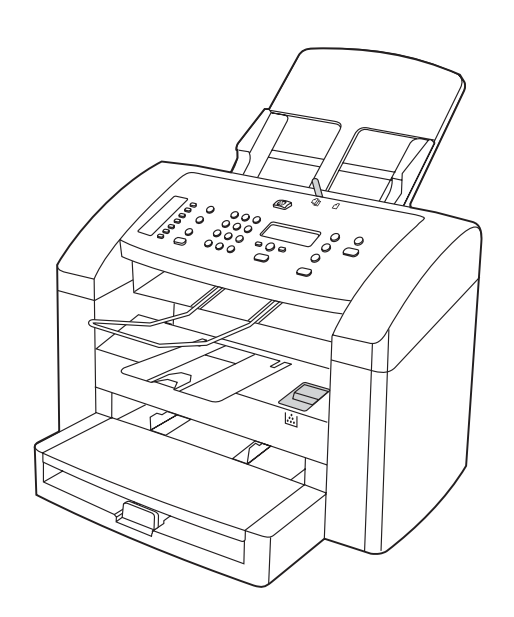

Register the device. Register with HP to keep your device running smoothly and to receive free device updates and information that is relevant to you, including driver or software update notifications, device support alerts, and tips for using your HP device.

Registrace zařízení. Zaregistrováním zařízení u společnosti HP si zajistíte bezproblémový provoz zařízení a budou vám zdarma doručovány důležité informace a aktualizace zařízení, včetně oznámení o aktualizacích ovladačů a softwaru, upozornění na odbornou pomoc k zařízení a tipů k používání zařízení HP.

A készülék regisztrációja. A HP-nél történő regisztrációval nemcsak a termék problémamentes működését biztosíthatja, de a HP termék használatával kapcsolatos tanácsokat, ingyenes termékfrissítéseket, illetve fontos tájékoztatást is kaphat (például illesztőprogram- vagy szoftverfrissítési értesítéseket).

Registracija naprave. Z registracijo na seznam podjetja HP poskrbite za pravilno delovanje naprave, brezplačni prejem informacij o posodobitvah naprave in pomembnih informacij ter obvestil o posodobitvah gonilnika ali programske opreme, opozoril o podpori naprave in nasvetov za uporabo svoje naprave HP.

Zaregistrujte zariadenie. Zaregistrovaním u spoločnosti HP budete môcť bezproblémovo používať zariadenie a prijímať bezplatné aktualizácie zariadenia a informácie, ktoré sú pre vás dôležité, vrátane notifikácií o aktualizáciách ovládačov alebo softvéru, výstražných oznamov týkajúcich sa podpory pre zariadenie a tipov na používanie vášho zariadenia HP.

Rejestracja urządzenia. Zarejestrowanie urządzenia w firmie HP zapewnia jego bezproblemową eksploatację oraz otrzymywanie darmowych aktualizacji jego oprogramowania i istotnych informacji, w tym powiadomień o nowych sterownikach lub oprogramowaniu, informacji dotyczących obsługi urządzenia oraz wskazówek odnośnie jego eksploatacji.

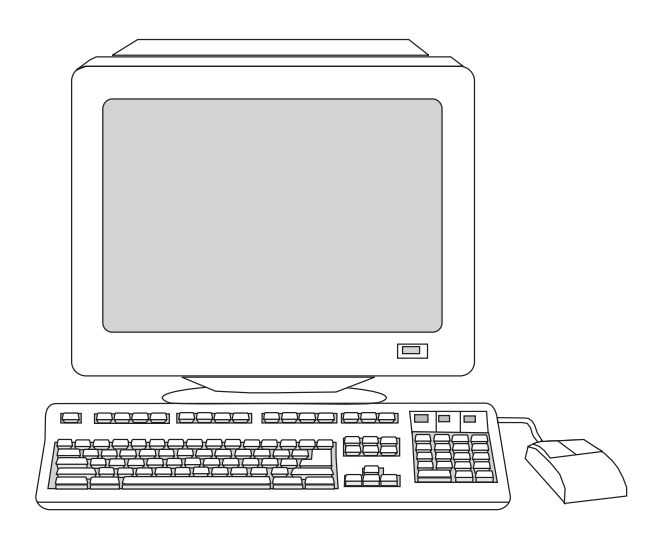

You can register your device at http://www.hp.com/go/register . Hewlett-Packard and its subsidiaries respect your privacy and are committed to protecting it. Please see the HP privacy statement at the registration website.

Zakoupené zařízení můžete zaregistrovat na adrese http://www.hp. com/go/register. Společnost Hewlett-Packard a společnosti k ní přidružené respektují a snaží se chránit vaše soukromí. Další informace naleznete v prohlášení společnosti HP o ochraně soukromých údajů na registračním webovém serveru.

Készülékét a http://www.hp.com/go/register címen regisztrálhatja. A Hewlett-Packard és vállalatai tiszteletben tartják személyes adatait, és mindent megtesznek az adatvédelem érdekében. Olvassa el a HP adatvédelmi nyilatkozatát a regisztrációs weblapon.

Napravo lahko registrirate na naslovu http://www.hp.com/go/ register. Hewlett-Packard in podružnice spoštujejo vašo zasebnost in se obvezujejo, da jo bodo varovale. Oglejte si izjavo o spoštovanju zasebnosti podjetja HP na spletni strani za registracijo.

Zariadenie môžete zaregistrovať na adrese http://www.hp.com/go/ register. Spoločnosť Hewlett-Packard a jej pobočky rešpektujú vaše súkromie a sú odhodlaní chrániť ho. Pozrite si, prosím, prehlásenie spoločnosti HP o používaní osobných údajov na registračnej webovej lokalite.

Urządzenie można zarejestrować na stronie http://www.hp.com/go/ register. Firma Hewlett-Packard i jej firmy zależne gwarantują zachowanie poufności danych osobowych i są zobowiązane do ich ochrony. Informacja o ochronie danych osobowych firmy HP jest zamieszczona na stronach internetowych dotyczących rejestracji.

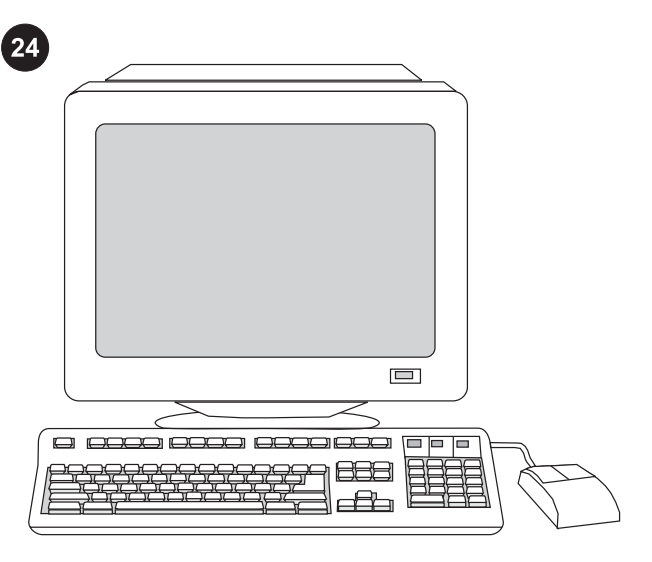

૾ૢ૾ૺ૿ૢૺ૾૾ૢ

Support information. For customer support, see the support flyer or see http://www.hp.com/support/lj3015 .

Congratulations! The device is ready to use. See the Toolbox (Windows 98, Millennium Edition (ME), 2000, or XP only) to open the electronic User Guide and to use the tools to solve problems.

Informace o odborné pomoci. Informace o odborné pomoci zákazníkům naleznete v letáku s informacemi o odborné pomoci nebo na adrese http://www.hp.com/support/lj3015.

Támogatási információk. Az ügyféltámogatással kapcsolatos tudnivalókat a terméktámogatási tájékoztató, illetve a következő weboldal ismerteti: http://www.hp.com/support/lj3015 .

Informacije o podpori. Za podporo uporabnikom si oglejte letak za podporo ali stran na naslovu http://www.hp.com/support/lj3015.

Informácie o podpore. Informácie o zákazníckej podpore nájdete na letáku s informáciami o podpore alebo na adrese http://www.hp. com/support/lj3015.

Pomoc techniczna. Aby skontaktować się z działem obsługi klienta, należy skorzystać z danych umieszczonych w ulotce z pomocnymi informacjami lub odwiedzić stronę http://www.hp.com/ support/lj3015.

Blahopřejeme! Zařízení je nyní možné začít používat. Chcete-li otevřít elektronickou příručku uživatele a používat nástroje k řešení problémů, získáte další informace v programu Nástrojový panel (pouze systémy Windows 98, ME, 2000 nebo XP).

Gratulálunk! A készülék használatra kész. Az Eszközkészlet (csak Windows 98, Millennium Edition (ME), 2000 és XP rendszeren működik) bemutatja az elektronikus felhasználói kézikönyv megnyitásának módját, valamint a problémák megoldására szolgáló eszközöket.

Čestitamo! Naprava je pripravljena za uporabo. S pomočjo orodjarne (Windows 98, Millenium Edition (ME), 2000 ali samo XP) odprete elektronski uporabniški priročnik in uporabite orodja za reševanje težav.

Gratulujeme! Zariadenie je pripravené na používanie. Informácie o otvorení elektronickej používateľskej príručky a používaní nástrojov na riešenie problémov nájdete v programe Toolbox (iba systémy Windows 98, Millennium Edition (ME), 2000 alebo XP).

Gratulacje! Urządzenie jest gotowe do pracy. Za pomocą programu Zestaw narzędzi (tylko Windows 98, Millennium Edition (Me), 2000 lub XP) można przeczytać elektroniczną instrukcję obsługi i korzystać z narzędzi do rozwiązywania problemów.

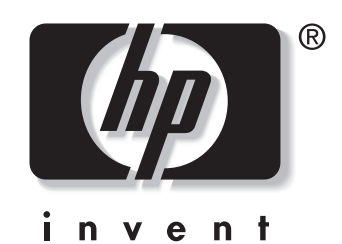

© 2003 Hewlett-Packard Development Company, LP

www.hp.com/support/lj3015

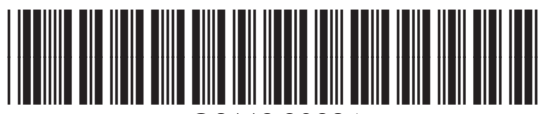

Q2669-90924